# **BAB III**

## **METODE PENELITIAN**

Bab ini akan menjelaskan langkah-langkah penelitian yang akan dilakukan untuk menentukan manajemen *bandwidth* Queue Tree terbaik pada Warnet SweetNet dan monitoring jaringan. Alur penelitian dapat dilihat pada gambar 3.1.

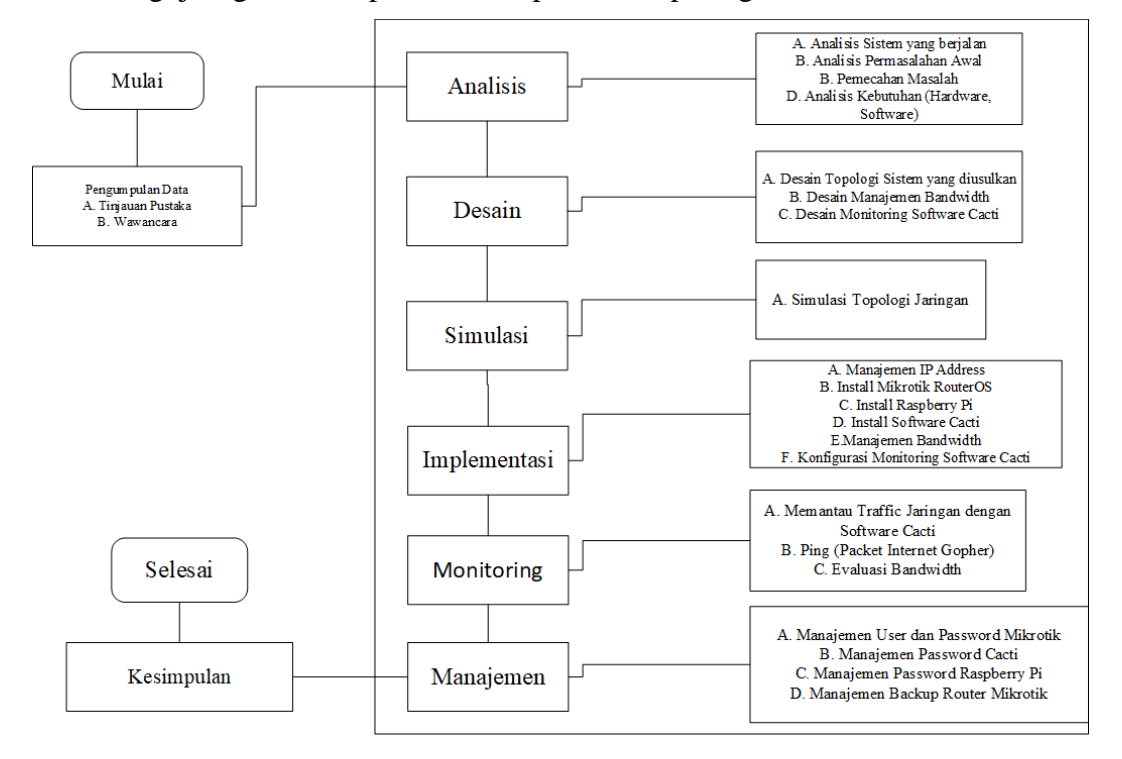

Gambar 3.1. Diagram Alur Penelitian

# **3.1. Pengumpulan Data**

Metode pengumpulan data yang digunakan dalam menyusun serta melengkapi data adalah :

# **a) Tinjauan Pustaka**

Studi pustaka yang dilakukan oleh peneliti meliputi pengambilan data tentang informasi sebuah jaringan, baik dari segi topologi, serta jaringan apa yang digunakan pada Warnet SweetNet. Literatur lainnya yang berisi teoriteori yang berkaitan dengan penelitian akan disebutkan pada daftar pustaka.

# **b) Wawancara**

Wawancara merupakan salah satu teknik pengumpulan data yang dilakukan melalui tatap muka langsung dengan narasumber dengan cara tanya jawab

langsung. Pada penelitian ini wawancara dilakukan dengan pemilik Warnet Sweet-Net dan juga beberapa pengguna Warnet SweetNet untuk menggali informasi tentang hal-hal yang dibutuhkan untuk mendukung pengembangan sistem.

# **3.2. Analisis**

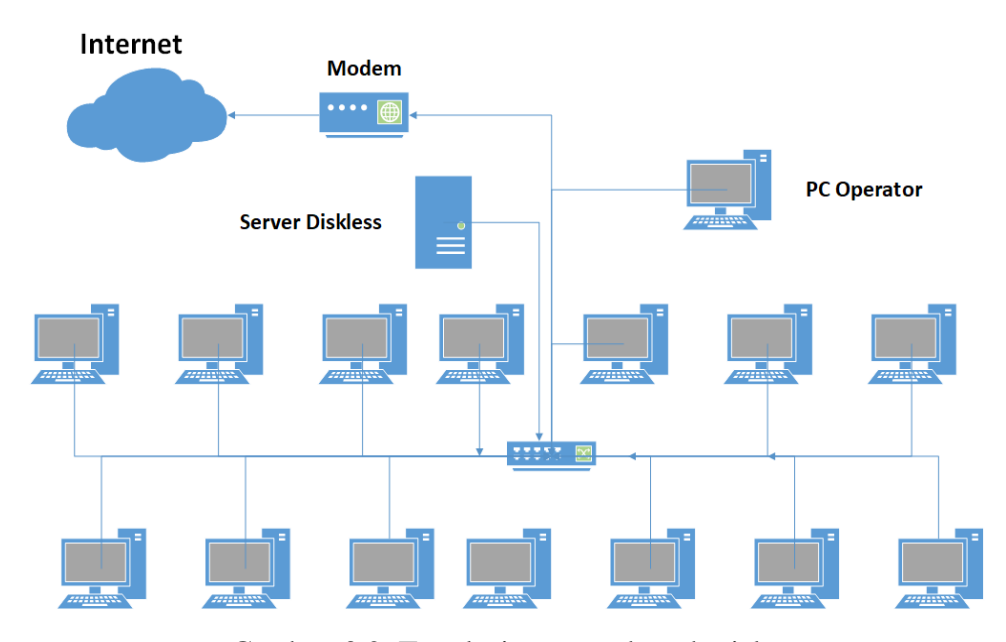

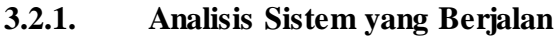

Gambar 3.2. Topologi yang sedang berjalan

Warnet Sweet-Net memiliki 14 komputer klien, 1 komputer operator dan 1 server diskless. Server diskless merupakan suatu layanan jaringan komputer yang dapat beroperasi tanpa ketersediaan media penyimpanan lokal (*hardisk)*  pada komputer klien. PC operator digunakan untuk mencatat waktu dan biaya penggunaan internet oleh pengguna komputer Warnet SweetNet. Pada topologi yang sedang berjalan koneksi Internet yang digunakan Warnet Sweet-Net adalah melalui modem Indihome dari Telkom dengan jaringan fiber optik yang mendukung kecepatan sampai dengan 100 Mbps. Koneksi modem Indihome pada Warnet SweetNet didistribusikan ke 14 komputer klien melalui media kabel (LAN) yang terhubung ke Switch secara langsung.

Modem mendapat IP Address secara *dynamic*, yang terkoneksi Point to Point Protocol Over Ethernet (PPPoE) ke Telkom Indihome. Pengelamatan IP untuk komputer klien dilakukan secara dinamis dengan menggunakan *Dynamic Host Configuration Protocol* (DHCP) yang diberikan oleh server diskless secara langsung. Kelas IP yang digunakan untuk client yaitu IP kelas C.

Aplikasi speedtest [\(https://www.speedtest.net\)](https://www.speedtest.net/) digunakan untuk menguji kecepatan koneksi internet baik kecepatan *download* maupun upload. Berdasarkan gambar 3.3 terlihat bahwa Warnet SweetNet memiliki kecepatan *download* sebesar 87 Mbps dan upload sebesar 39,70 Mbps.

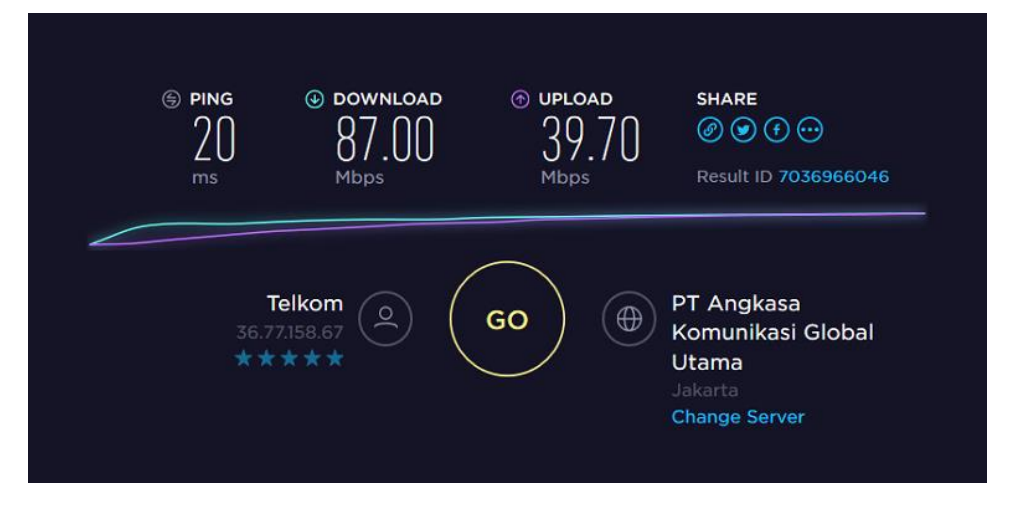

Gambar 3.3 *Bandwidth* Warnet SweetNet

Warnet SweetNet belum menerapkan pengelolaan *bandwidth* dengan baik sehingga kecepatan *download* dan *upload* tiap-tiap komputer klien berbeda. Uji coba menggunakan topologi yang ada menggunakan 2 komputer klien (PC2 dan PC 12) secara bersamaan mengunduh file video dari laman [https://www.youtube.com.](https://www.youtube.com/) Terlihat pada komputer 2 kecepatan unduh menggunakan *software* Internet Download Manager (IDM) sebesar 919 KB/second (gambar 3.4). Sedangkan pada komputer 12 kecepatan unduh sebesar 5,3 MB/second (gambar 3.5). Hasil uji coba menunjukkan bahwa kecepatan transfer data pada 2 komputer tersebut tidak sama.

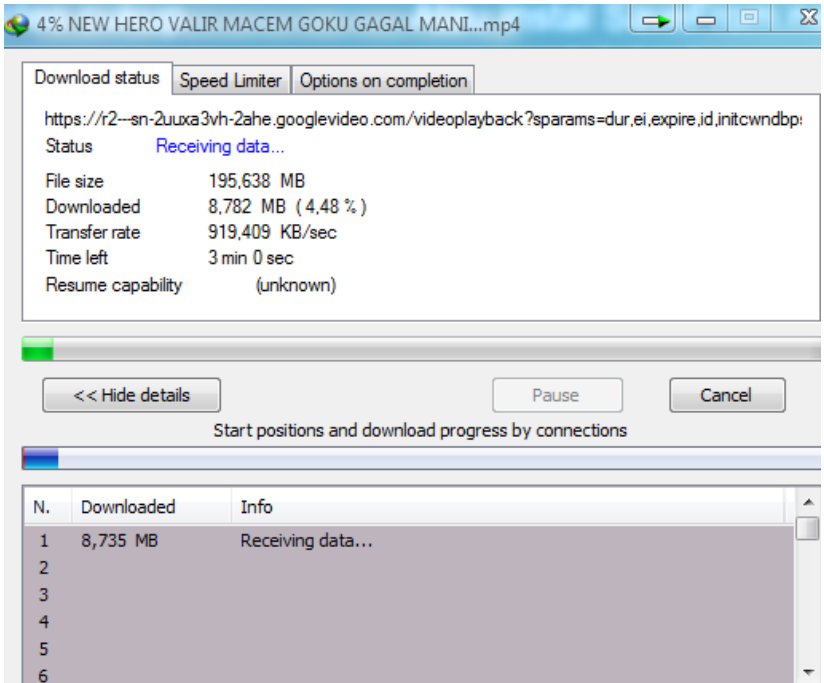

Gambar 3.4 Download PC 2 Warnet SweetNet

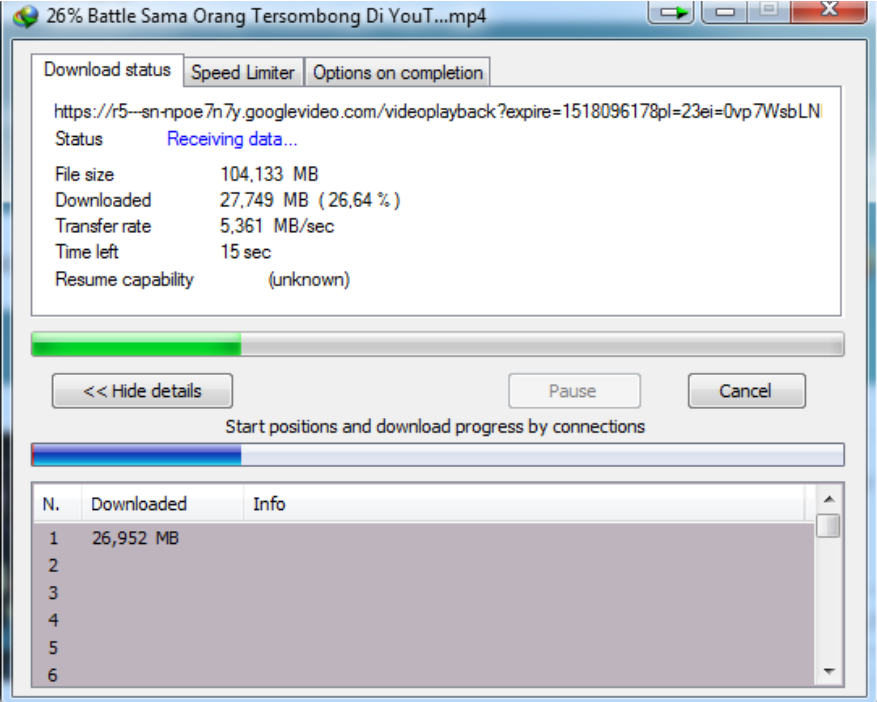

Gambar 3.5 Download PC 12 Warnet SweetNet

### **3.2.2. Analisis Permasalahan awal**

Berdasarkan analisis sistem yang berjalan diketahui bahwa kecepatan transfer data tiap-tiap komputer klien berbeda. Hal ini mengakibatkan ketidakadilan bagi pengguna Warnet SweetNet. Permasalahan ini terjadi karena pada Warnet SweetNet belum diterapkan manajemen *bandwidth*. Selain permasalahan pembagian *bandwidth* yang merata pada Warnet SweetNet juga belum memiliki monitoring penggunaan *bandwidth*.

## **3.2.3. Pemecahan Masalah**

Masalah pembagian *bandwidth* yang tidak merata dapat diatasi dengan cara memanajemen penggunaan *bandwidth*. Manajemen *bandwidth* dapat menggunakan router Mikrotik sedangkan untuk masalah monitoring penggunaan *bandwidth* dapat memanfaatkan *software* Cacti yang diinstal pada perangkat Raspberry Pi. Sehingga diperlukan topologi baru untuk menggantikan topologi yang saat ini berjalan.

## **3.2.4. Analisis Kebutuhan**

Topologi baru yang akan dibangun membutuhkan perangkat keras dan perangkat lunak untuk memecahkan masalah yang ada.

#### **3.2.3.1. Perangkat Keras**

Perangkat keras (*hardware)* yang digunakan dalam penelitian ini adalah :

a. Spesifikasi Router Mikrotik menggunakan *Personal Computer* (PC) adalah :

| Perangkat | Spesifikasi                                 | Fungsi                                                   |
|-----------|---------------------------------------------|----------------------------------------------------------|
| Processor | Intel Atom                                  | Sebagai pengolahan data computer                         |
| Hardisk   | 948 MB                                      | Sebagai tempat penyimpanan data                          |
| Memory    | RAM 2 GB                                    | Sebagai tempat penyimpanan data<br>sementara             |
| LAN Card  | NIC<br>Realtek<br>RTL8111 & Realtek<br>8169 | Sebagai alat menghubungkan ke<br>dalam jaringan komputer |

Tabel 3.1. Spesifikasi PC Router Mikrotik

b. Spesifikasi Server Diskless yang digunakan untuk jaringan diskless adalah :

| Perangkat   | Spesifikasi                         | Fungsi                                     |
|-------------|-------------------------------------|--------------------------------------------|
| Processor   | A6-6400K<br><b>AMD</b><br>$3.9$ Ghz | Sebagai tempat pengolahan<br>data komputer |
| Memory      | <b>RAM 16 GB</b>                    | Sebagai tempat penyimpanan<br>sementara    |
| Motherboard | <b>MSI MS-7721</b>                  | Sebagai tempat komponen<br>komputer        |
| Video Card  | Radeon<br>AMD<br><b>HD8470D</b>     | Sebagai alat tampilan grafis               |

Tabel 3.2. Spesifikasi Server Diskless

c. Spesifikasi Raspberry Pi 3 Model B yang di gunakan untuk server monitoring adalah:

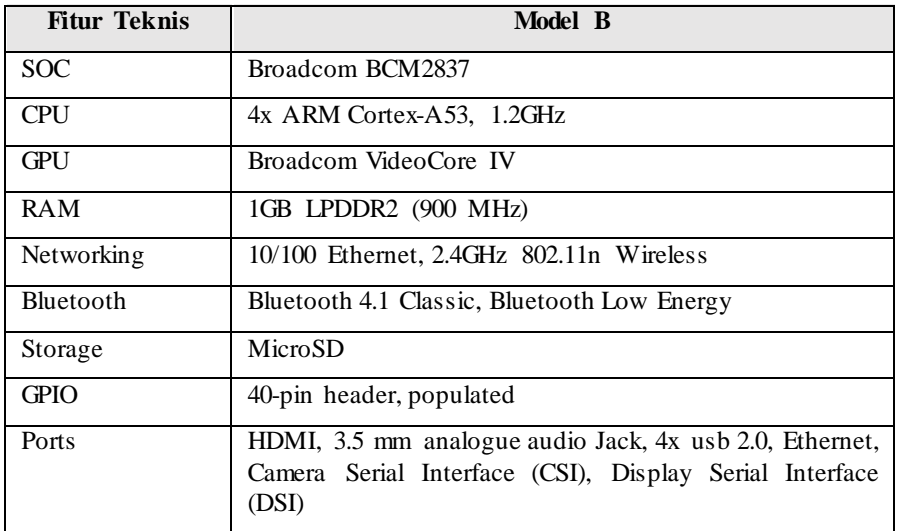

Tabel 3.3. Spesifikasi Raspberry Pi 3 Model B

d. Spesifikasi Modem yang digunakan untuk koneksi Gateway Internet adalah :

Table 3.4. Spesifikasi Modem ZTE F609

| <b>Interface Perangkat</b> | Deskripsi                                          |
|----------------------------|----------------------------------------------------|
| PON(PON)                   | SC/APC interface untuk Koneksi Fiber.              |
| Phone                      | Mendukung dua telpon interface dengan Konektor RJ- |
|                            | 11                                                 |
| LAN                        | Mendukung 4 10/100/1000 base-T-Ethernet Interface  |
|                            | dengan Konektor RJ-45                              |
|                            | Mendukung Half/Full Duplex dan Flow Control        |
|                            | Mendukung MDI/MDIX auto-sensing                    |
| Power                      | 12y Power Input Interface                          |
| USB                        | Mendukung Interface USB, 2.0 Standard              |

e. Spesifikasi perangkat Switch yang digunakan adalah :

| General             | <b>DGS-1024D</b>                                 |
|---------------------|--------------------------------------------------|
| <b>Number</b><br>Of | 24 10/100/1000 Mbps ports                        |
| Ports               |                                                  |
| Standard            | IEEE 802.3 10BASE-T                              |
|                     | IEEE 802.3u 100BASE-TX                           |
|                     | IEEE 802.3ab 1000BASE-T                          |
|                     | IEEE 802.1p Quality of Service $(QoS)$           |
|                     | IEEE 802.3x Flow Control Supported for Full      |
|                     | Duplex                                           |
|                     | <b>Auto Negotiation</b><br>$\bullet$             |
|                     | IEEE 802.3az Energy-Efficient Ethernet (EEE)     |
| Data                | Ethernet 10Mbps/20 Mbps (Half-duplex/full duplex |
| Transfer            | Fast Ethernet 100 Mbps/200Mbps (half-duplex/full |
| Rates               | fuplex)                                          |
|                     | Gigabit Ethernet 2000 Mbps (Full duplex)         |
| <b>Network</b>      | Ethernet 2-pair UTP Cat.3/4/5/5e, UTP Cable      |
| Cables              | Fast Ethernet 2-pair UTP Cat.5/5e, UTP Cable     |
|                     | Gigabit Ethernet 4-pair UTP Cat.5/5e, UTP Cable  |

Tabel 3.5. Spesifikasi Switch DGS 1024D

f. Spesifikasi PC *Client* yang digunakan adalah :

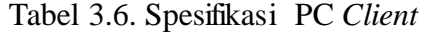

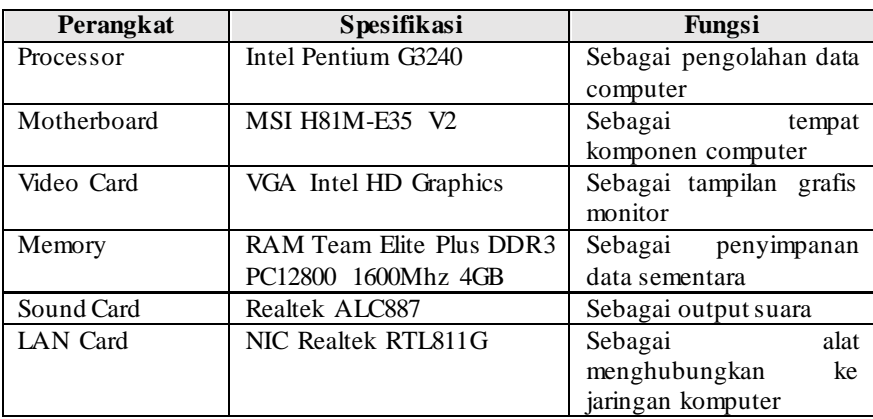

g. Spesifikasi *Notebook* yang digunakan adalah :

Tabel 3.7. Spesifikasi *Notebook*

| Perangkat      | <b>Spesifikasi</b>  | Fungsi                            |
|----------------|---------------------|-----------------------------------|
| Processor      | <b>AMD A8-4500M</b> | Melakukan olah data pada komputer |
| Memory         | RAM 8 GB            | Media Penyimpanan data sementara  |
|                |                     | sebelum diproses oleh prosesor    |
| <b>Hardisk</b> | Hardisk 500 GB      | Media Penyimpanan data dan        |
|                |                     | Informasi                         |
| Lan Card       | Realtek PCIe        | Menghubungkan Komputer ke dalam   |
|                |                     | jaringan                          |
| Wireless Card  | Oualcomm            | Menghubungkan komputer ke dalam   |
|                | Atheros AR5B125     | jaringan tanpa kabel              |
| Sound Card     | Realtek Sound       | Menampilkan output suara          |

#### **3.2.3.2. Perangkat Lunak**

Perangkat Lunak yang digunakan pada penelitian ini adalah :

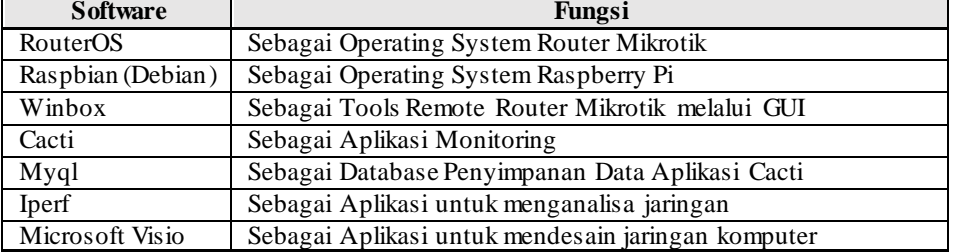

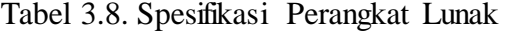

#### **3.3. Desain**

Pada tahap desain, dibuat rancangan topologi manajemen sistem jaringan menggunakan router Mikrotik dan monitoring Cacti. Berikut penjelasan mengenai perancangan desain topologi, desain manajemen *bandwidth* dan desain montoring.

#### **3.3.1. Desain Topologi Sistem yang Diusulkan**

Berdasarkan permasalahan yang ada perlu dilakukan perancangan topologi jaringan baru menggunakan manajemen jaringan router Mikrotik dan monitoring *software* Cacti. Pada Gambar 3.6 adalah skema topologi jaringan baru yang penulis usulkan untuk permasalahan topologi jaringan :

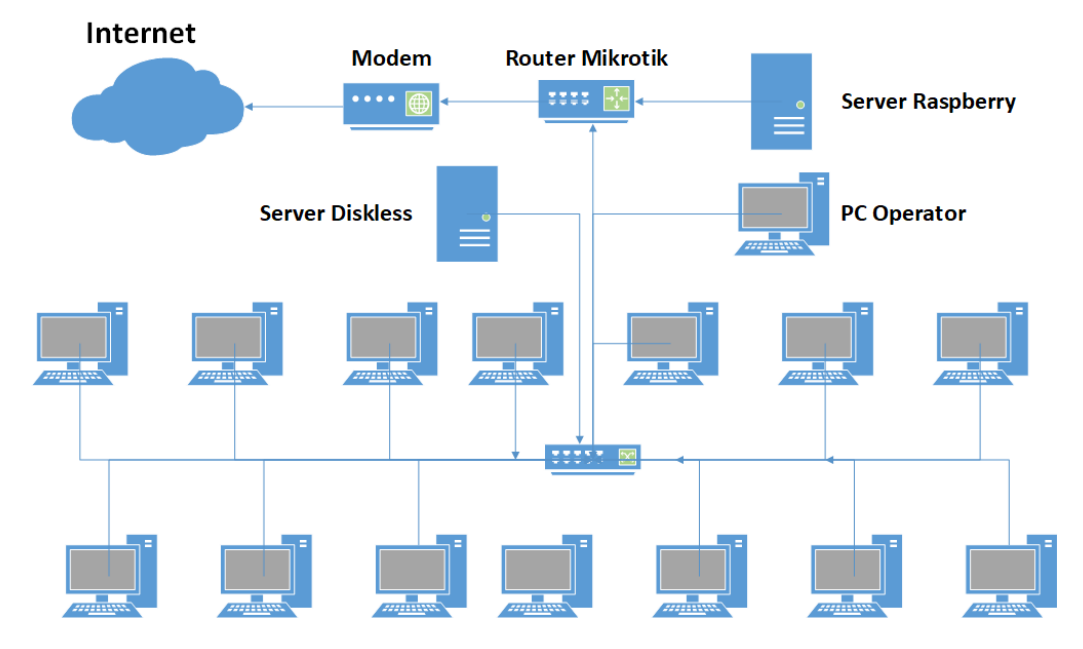

Gambar 3.6. Topologi Sistem yang diusulkan

Dari skema topologi diatas menggambarkan proses kerja jaringan mulai dari sumber daya internet Telkom Indihome menggunakan kabel fiber optik masuk kedalam router Mikrotik dan di monitoring *bandwidth* jaringan menggunakan perangkat Raspberry Pi yang telah diinstall *software* Cacti. Berikut Gambaran perbedaan jaringan lama dan jaringan baru pada tabel 3.9.

| No           | Jaringan Lama                      | Jaringan Baru                              |
|--------------|------------------------------------|--------------------------------------------|
|              | Belum ada router pengatur jaringan | Ditambahkan<br>perangkat<br>baru<br>router |
|              |                                    | Mikrotik                                   |
|              | manajemen<br>diterapkan<br>Belum   | menerapkan sistem manajemen<br>Telah       |
|              | bandwidth sehingga bandwidth bebas | bandwidth dengan menguji coba 3 metode     |
|              | tidak terkontrol                   | PCQ, SFQ, dan RED                          |
| $\mathbf{r}$ | Belum adanya monitoring bandiwidth | Ditambahkannya perangkat baru untuk        |
|              | pada jaringan                      | monitoring bandwidth                       |

Tabel 3.9. Perbedaan Jaringan Lama dan Jaringan Baru

#### **3.3.2. Desain Manajemen** *Bandwidth*

Pada router Mikrotik metode Hierarchical Token Bucket (HTB) sebagai metode default disamping metode lain seperti PCQ, SFQ, dan RED maka queue yang di buat oleh RouterOS seharusnya dapat memberikan alokasi *bandwidth* maksimum dan minimum yang akan di terima oleh komputer client. Adapun batas maksimum dari alokasi *bandwidth* yang akan dari alokasi *bandwidth* yang akan diterima komputer client disebut *Maximum Information Rate* (MIR) sedangkan untuk *bandwidth* minimum disebut dengan *Committed Information Rate* (CIR). Pada saat menyusun konfigurasi queue tersebut ke dalam bentuk hirarki, akan ada konfigurasi queue yang bertindak sebagai parent (*inner queue)*  dan ada konfigurasi queue yang bertindak sebagai child *(leaf queue).* Metode manajemen *bandwidth* dengan menggunakan HTB memungkinkan sebuah queue memiliki nilai *priority* atau prioritas.

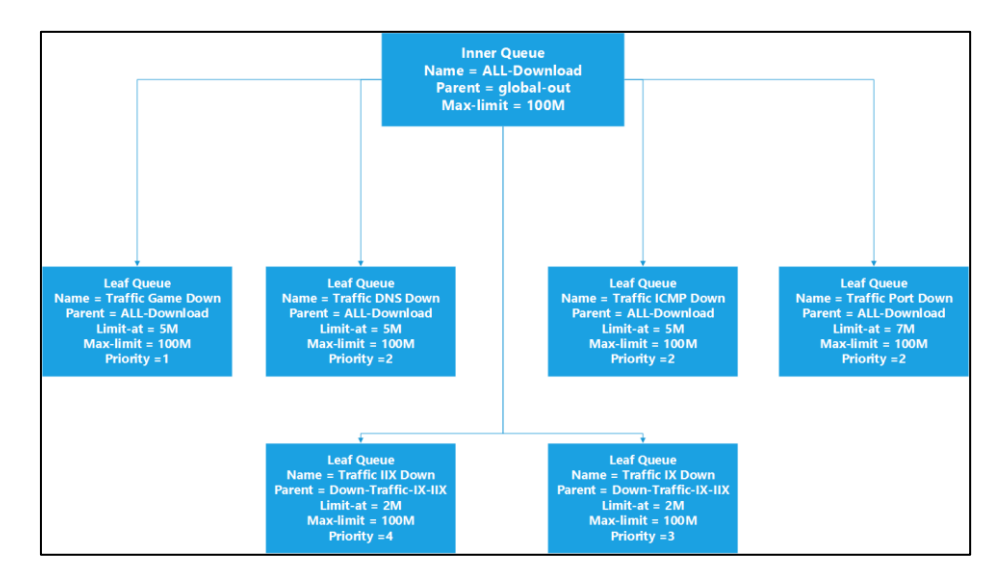

Gambar 3.7. Desain Manajemen *Bandwidth* Download Router Mikrotik

Pada gambar 3.7 terdapat beberapa parent *(inner queue)* yang diberi nama yaitu ALL-Download. Adapun juga beberapa child *(leaf queue)* yang diberi nama yaitu Traffic ICMP Down, Traffic DNS Down, Traffic Game Down, Traffic Port Down, Traffic-IIX-Down, dan Traffic-IX-Down. Masing-masing diberikan priority yang berbeda, untuk traffic *bandwidth* yang membutuhkan traffic *bandwidth* stabil diberikan priority terlebih dahulu. Seperti Traffic Game Down diberikan priority 1, Traffic DNS Down, Traffic ICMP Down dan Traffic Port Down diberikan priority 2, sedangkan Traffic IX Down diberikan priority 3 dan Traffic IIX Down diberikan priority 4.

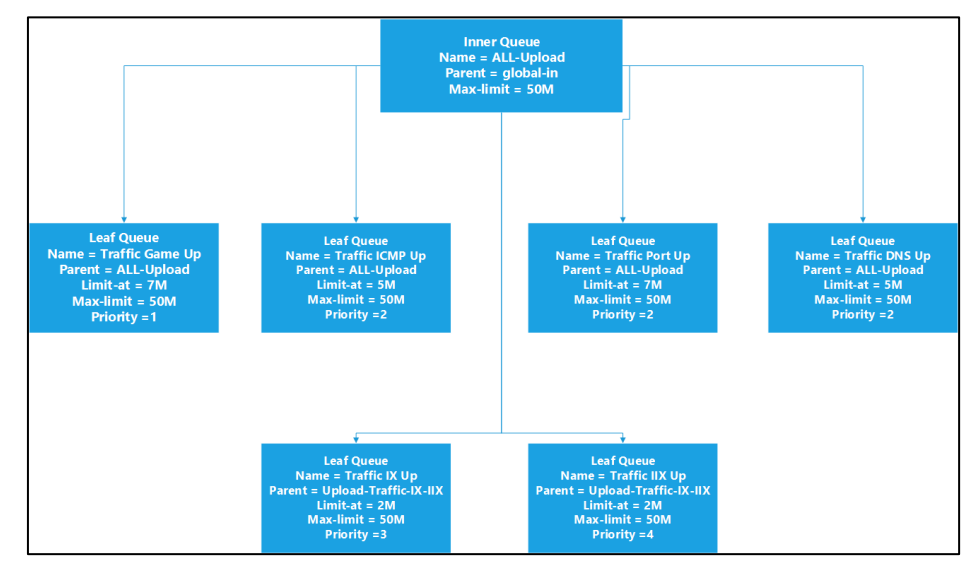

Gambar 3.8. Desain Manajemen *Bandwidth* Upload Router Mikrotik

Pada gambar 3.8 terdapat beberapa parent *(inner queue)* yang diberi nama yaitu ALL-Upload. Adapun juga beberapa child *(leaf queue)* yang diberi nama yaitu Traffic ICMP Upload, Traffic DNS Upload, Traffic Game Upload, Traffic Port Upload, Traffic-IIX-Upload, dan Traffic-IX-Upload. Masing-masing diberikan priority yang berbeda, untuk traffic *bandwidth* yang membutuhkan traffic *bandwidth* stabil diberikan priority tertinggi. Seperti Traffic Game Down diberikan priority 1, Traffic ICMP Down Traffic, DNS Down dan Traffic Port Down diberikan priority 2, sedangkan Traffic IX Down diberikan priority 3 dan Traffic IIX Down diberikan priority 4.

#### **3.3.3. Desain Monitoring Software Cacti**

Pada gambar 3.9 merupakan desain monitoring *software* Cacti yang diakses menggunakan *browser* Mozilla Firefox dengan alamat IP Address [http://192.168.0.15/cacti.](http://192.168.0.15/cacti) Desain monitoring software Cacti nanti akan terlihat *traffic* jaringan Download dan Upload. Pada *software* Cacti dapat terlihat juga *traffic* maksimum, rata-rata, dan yang sedang berjalan untuk proses *download* dan *Upload*.

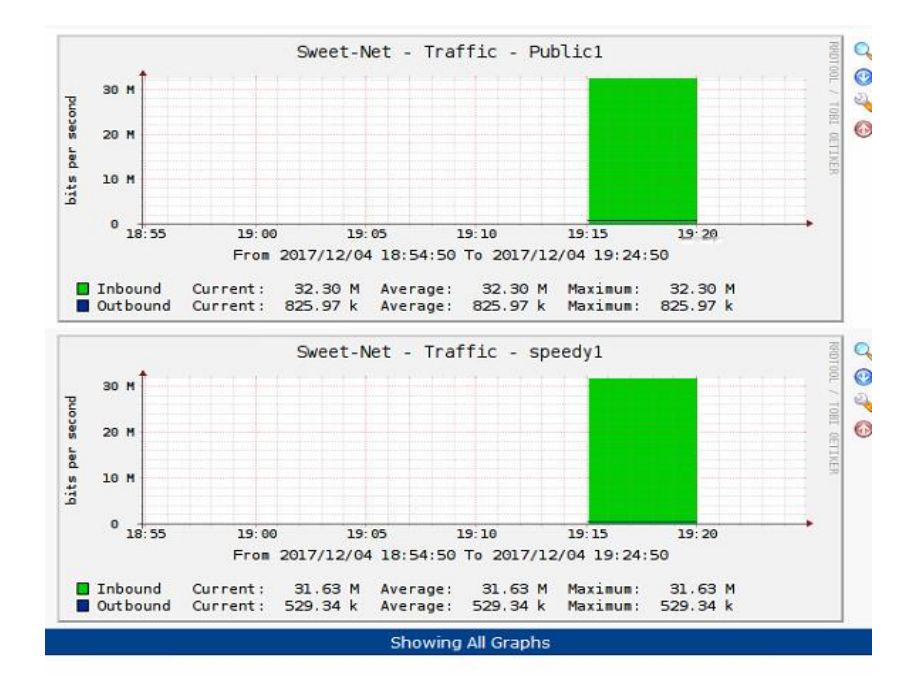

Gambar 3.9. Desain Monitoring Software Cacti

## **3.4. Simulasi**

Pada tahap simulasi, penulis menggunakan *software* sebagai tempat simulasi jaringan. Penulis memilih *software Graphical Network Simulation* (GNS3) sebagai simulasi jaringan karena dengan simulasi penulis dapat melakukan uji coba tanpa menggunakan kinerja jaringan yang sedang berjalan.

*Software* GNS3 terdapat *virtual machine sistem operation* yaitu sistem operasi didalam sistem operasi, yang melindungi dari kesalahan atau error dalam melakukan penginstalan tanpa menggangu sistem operasi yang sudah berjalan. Terdapat beberapa *virtual machine* yaitu VMWare Workstation dan Oraqle Virtualbox, semua software *virtual machine* tersebut dapat berjalan di Windows, Linux, dan Apple. Pada GNS3 dapat di*install* beberapa perangkat router seperti Cisco, Juniper, dan Mikrotik sehingga dapat digambarkan desain ataupun alur yang nanti nya akan di terapkan pada jaringan yang sesungguhnya.

#### **3.4.1. Simulasi Topologi Jaringan**

Simulasi jaringan menggunakan *software* GNS3 :

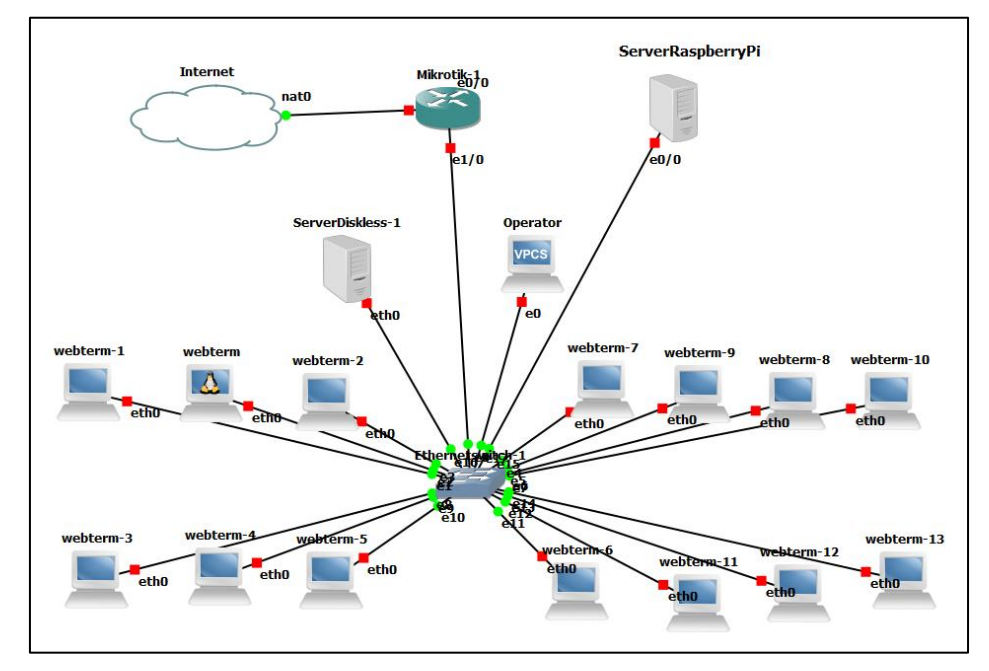

Gambar 3.10. Simulasi Jaringan Sistem baru

Pada gambar 3.10 merupakan desain untuk menjalankan *software* GNS3. Beberapa perangkat yang diperlukan dalam simulasi seperti :

**1.** Cloud NAT Sebagai gateway lokal untuk terhubung ke internet.

- **2.** Virtualbox Router Mikrotik v5 Sebagai perangkat router untuk managemen *bandwidth*.
- **3.** Virtualbox Raspberry Pi Sebagai perangkat server untuk monitoring jaringan yang di *install* dengan *software* Cacti.
- **4.** Virtualbox Windows 7 Sebagai klien pada jaringan lokal untuk dapat mengakses mikrotik via Winbox.
- **5.** Client Webterm Mozila Firefox Sebagai klien pada jaringan lokal untuk uji coba mengkases internet.
- **6.** Perangkat Switch Sebagai perangkat yang menghubungkan pc virtual dengan perangkat router dan server.

## **3.5. Implementasi**

Tahap implementasi terdiri dari implementasi perangkat keras dan perangkat lunak. Perangkat keras yang dibutuhkan yaitu PC router Mikrotik, Raspberry Pi, dan Notebook. Pada Perangkat Lunak dibutuhkan nya sistem operasi Raspbian, Cacti dan RouterOS Mikrotik.

### **3.5.1. Manajemen IP Address**

Pengaturan IP Address dilakukan dengan menggunakan subnetting (VLSM). Warnet Sweet-Net memiliki PC Client 14, 1 PC Operator, 1 PC Server, dan 1 Server Raspberry Pi yang mempunyai rincian sebagai berikut :

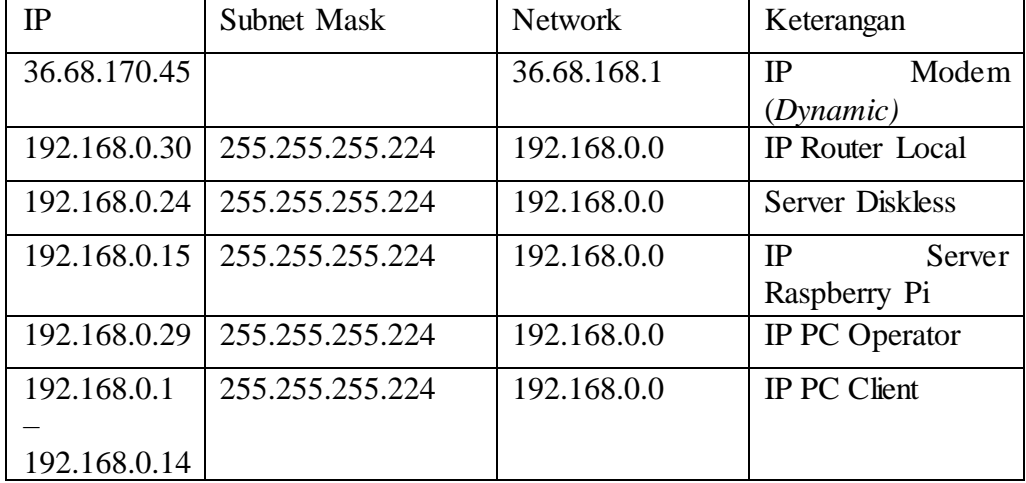

Tabel 3.10. Pembagian IP Address Warnet Sweet-Net

### **3.5.2. Install Mikrotik RouterOS**

Pada tahap ini akan melakukan *install* Mikrotik RouterOS. Jika langsung menggunakan router Mikrotik, RouterOS sudah tersedia di dalamnya dan dapat langsung digunakan. Namun pada implementasi ini Mikrotik RouterOS di install pada PC. Langkah-langkah dalam meng*install* Mikrotik RouterOS yaitu:

|                              | Welcome to MikroTik Router Software installation |                                                                                                    |
|------------------------------|--------------------------------------------------|----------------------------------------------------------------------------------------------------|
| cancel and reboot.           |                                                  | Move around menu using 'p' and 'n' or arrow keys, select with 'spacebar'.<br>Select all with 'a', minimum with 'm'. Press 'i' to install locally or 'q' to |
| [X] system                   | $[X]$ ipv $6$                                    | [X] routerboard                                                                                                    |
| IXI ppp                      | [X] isdn                                         | [X] routing                                                                                                    |
| [X] dhcp                     | [X] kvm                                          | [X] security                                                                                                    |
| [X] advanced-tools           | [X] lcd                                          | [X] ups                                                                                                    |
| [X] calea                    | [X] mpls                                         | [X] user-manager                                                                                                    |
| zqp [X]                      | [X] multicast                                    | [X] wireless                                                                                                    |
| [X] hotspot                  | [X] ntp                                          |                                                                                                    |
|                              |                                                  |                                                                                                    |
| system (depends on nothing): | Main package with basic services and drivers     |                                                                                                    |

Gambar 3.11. Tahap 1 Pemilihan Paket Mikrotik RouterOS

Tampilan awal RouterOS Mikrotik terdapat beberapa paket yang akan di*install*, paket tersebut dapat dipilih tergantung kebutuhan yang akan digunakan (gambar 3.11) . Untuk memilih semua paket dapat menekan tombol keyboard "A", selanjutnya menekan tombol keyboard "i" untuk menginstall paket.

|                                |                                                                              | Welcome to MikroTik Router Software installation                                                                                                    |                                                                                               |
|--------------------------------|------------------------------------------------------------------------------|----------------------------------------------------------------------------------------------------|-----------------------------------------------------------------------------------------------|
|                                | cancel and reboot.                                                           | Move around menu using 'p' and 'n' or arrow keys, select with 'spacebar'.<br>Select all with 'a', minimum with 'm'. Press 'i' to install locally or 'q' to |                                                                                               |
| IXI ppp<br>[X] dhep<br>zqp [X] | [X] system<br>[X] advanced-tools<br>[X] calea<br>[X] hotspot                 | $[X]$ ipvb<br>[X] isdn<br>[X] kum<br>[X] lcd<br>[X] mpls<br>[X] multicast<br>[X] ntp                                                                       | [X] routerboard<br>[X] routing<br>[X] security<br>[X] ups<br>[X] user-manager<br>[X] wireless |
|                                | system (depends on nothing):<br>Main package with basic services and drivers |                                                                                                    |                                                                                               |
|                                | Do you want to keep old configuration? [y/n]:_                               |                                                                                                    |                                                                                               |

Gambar 3.12. Tahap 2 Konfirmasi konfigurasi lama Mikrotik RouterOS

Tahap selanjutnya gambar 3.12 konfirmasi untuk tetap menyimpan konfigurasi lama, langsung menekan huruf "y" untuk ya.

| [X] dhep                                                            | [X] kvm       | [X] security     |
|---------------------------------------------------------------------|---------------|------------------|
| [X] advanced-tools                                                  | [X] lcd       | $[X]$ ups        |
| [X] calea                                                           | [X] mpls      | [X] user-manager |
| [X] gps                                                             | [X] multicast | [X] wireless     |
| [X] hotspot                                                         | [X] ntp       |                  |
|                                                                     |               |                  |
|                                                                     |               |                  |
|                                                                     |               |                  |
|                                                                     |               |                  |
|                                                                     |               |                  |
|                                                                     |               |                  |
| system (depends on nothing):                                        |               |                  |
| Main package with basic services and drivers                        |               |                  |
|                                                                     |               |                  |
|                                                                     |               |                  |
| Do you want to keep old configuration? [y/n]:y                      |               |                  |
|                                                                     |               |                  |
| Warning: all data on the disk will be erased!                       |               |                  |
|                                                                     |               |                  |
| Continue? [y/n]:y                                                   |               |                  |
|                                                                     |               |                  |
| WARNING: couldn't keep config - current license does not allow that |               |                  |
| Creating partition                                                  |               |                  |
| Formatting disk_                                                    |               |                  |

Gambar 3.13. Tahap 3 Konfirmasi Install Mikrotik RouterOS

Tahap selanjutnya gambar 3.13 konfirmasi untuk melanjutkan tahap *install* Mikrotik RouterOS. Ketik "y" untuk konfirmasi ya.

| system (depends on nothing):<br>Main package with basic services and drivers                                                                               |
|----------------------------------------------------------------------------------------------------|
| Do you want to keep old confiquration? [y∕n]:y                                                                                                    |
| Warning: all data on the disk will be erased!                                                                                                    |
| Continue? [y∕n]:y                                                                                                    |
| WARNING: couldn't keep config - current license does not allow that<br>Creating partition<br>Formatting disk                                               |
| installed system-5.23<br>installed wireless-5.23<br>installed user-manager-5.23<br>installed ups-5.23<br>installed security-5.23<br>installed routing-5.23 |
| installing routerboard-5.23 [########                                                                                                    |

Gambar 3.14. Tahap 4 Install RouterOS beserta paket.

Pada tahap gambar 3.14, proses meng*install* RouterOS dan semua paket yang telah di pilih pada tahap 1 sebelumnya. Tunggu sampai proses ini selesai agar Mikrotik RouterOS ter*install* dengan sempurna.

| installed ntp-5.23            |  |
|-------------------------------|--|
| installed multicast-5.23      |  |
| installed mpls-5.23           |  |
| installed lcd-5.23            |  |
| installed kvm-5.23            |  |
| installed isdn-5.23           |  |
| installed ipv6-5.23           |  |
| installed hotspot-5.23        |  |
| installed qps-5.23            |  |
| installed calea-5.23          |  |
| installed advanced-tools-5.23 |  |
| installed dhcp-5.23           |  |
| installed ppp-5.23            |  |
|                               |  |
| Software installed.           |  |
| Press ENTER to reboot         |  |
|                               |  |

Gambar 3.15. Tahap 5 Reboot Router Mikrotik

Pada gambar 3.15, jika *install* Mikrotik RouterOS sudah selesai, reboot Router Mikrotik nya.

# **3.5.3. Install Raspberry Pi**

Pada tahap ini akan melakukan *install* sistem operasi Raspbian pada perangkat Raspberry Pi.

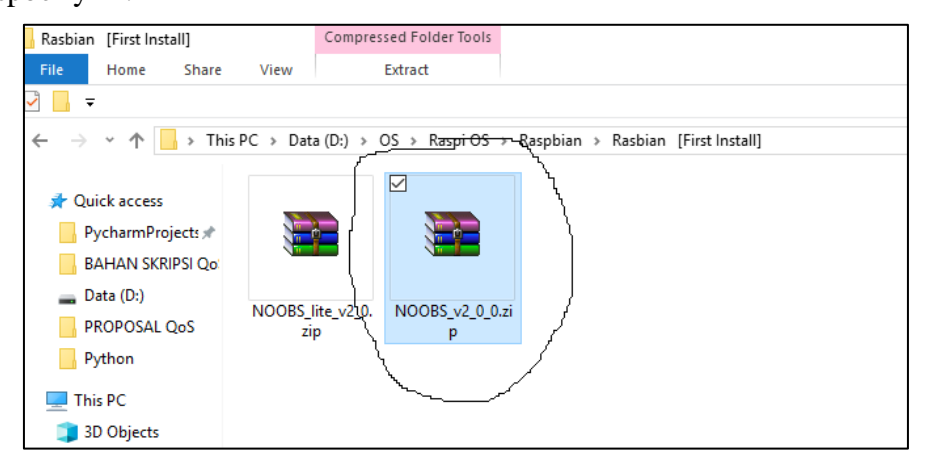

Gambar 3.16. File Sistem Operasi Raspbian Raspberry Pi

Persiapkan File Sistem Operasi Raspbian yang dapat didownload di website Raspberry Pi<https://www.raspberrypi.org/downloads/noobs/> (gambar 3.16).

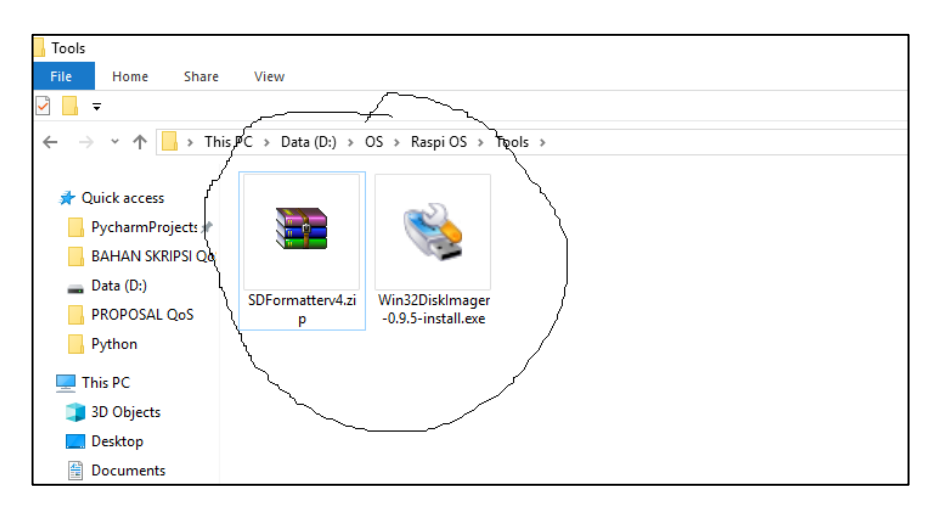

Gambar 3.17. *Software* SDFormatter dan Win32DiskImage

Selanjutnya pada gambar 3.17, menyiapkan beberapa *software* untuk meng*install* sistem operasi Raspbian, terdiri dari SDFormatter dan Win32DiskImager.

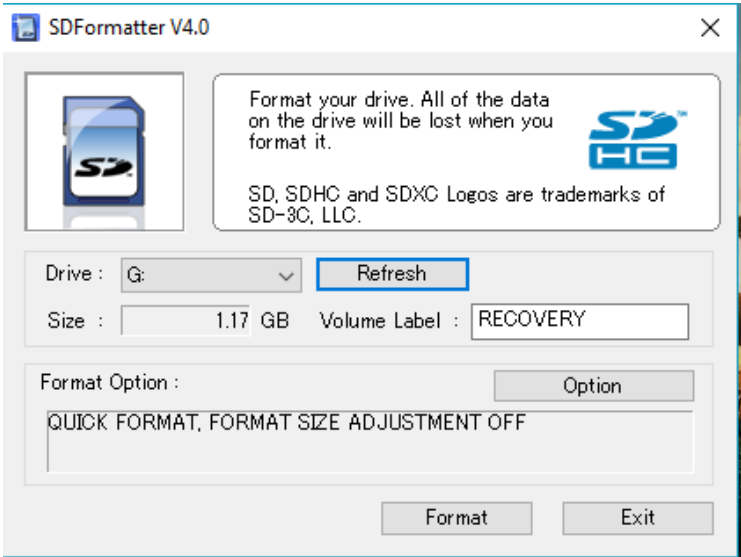

Gambar 3.18. *Software* SDFormatter untuk memformat *Memory Card*

Buka *software* SDFormatter untuk memformat terlebih dahulu *memory card* yang digunakan sebagai media penyimpanan sistem operasi Raspbian. Pilih Drive terlebih dahulu yang ingin di format terdapat **Drive G:** selanjutnya pilih **Format** tunggu hingga selesai proses format (gambar 3.18).

| RASPBIAN (J:)                          |                                      |                  |                      |                |
|----------------------------------------|--------------------------------------|------------------|----------------------|----------------|
| File<br>Home<br>Share                  | View                                 |                  |                      |                |
|                                        |                                      |                  |                      |                |
| V<br>$\overline{\bullet}$              |                                      |                  |                      |                |
| $\leftarrow$                           | This PC > RASPBIAN (J:)              |                  |                      |                |
|                                        | $\widehat{\phantom{a}}$<br>Name      | Date modified    | Type                 | Size           |
| <b>Duick access</b><br>$\checkmark$    |                                      |                  |                      |                |
| PycharmProjects *                      | defaults<br>☑                        | 04/10/2016 21.02 | <b>File folder</b>   |                |
|                                        | ☑<br><b>os</b>                       | 05/10/2016 09.50 | File folder          |                |
| Data (D:)                              | ⊠<br>overlays                        | 04/10/2016 20:51 | File folder          |                |
| <b>Pictures</b>                        | bcm2708-rpi-b.dtb<br>▽               | 04/10/2016 20.51 | DTB File             | <b>14 KB</b>   |
| <b>PROPOSAL QoS</b>                    | bcm2708-rpi-b-plus.dtb<br>☑          | 04/10/2016 20.51 | <b>DTB File</b>      | <b>14 KB</b>   |
| Python                                 | bcm2709-rpi-2-b.dtb<br>罓             | 04/10/2016 20.51 | DTB File             | <b>15 KB</b>   |
|                                        | bcm2710-rpi-3-b.dtb<br>☑             | 04/10/2016 20.51 | DTB File             | <b>16 KB</b>   |
| <b>This PC</b><br>$\checkmark$         | hootcode.hin<br>罓                    | 04/10/2016 21.03 | PowerISO File        | <b>18 KB</b>   |
| <b>3D Objects</b>                      | <b>BUILD-DATA</b><br>$\triangledown$ | 04/10/2016 21.03 | File                 | 1 KB           |
| <b>Desktop</b>                         | <b>INSTRUCTIONS-README.txt</b><br>⊠  | 04/10/2016 21.02 | <b>Text Document</b> | 3 KB           |
| 麠<br><b>Documents</b><br>$\mathcal{E}$ | 罓<br>recovery.cmdline                | 05/10/2016 11.50 | CMDI INF File        | $1$ KB         |
| <b>Downloads</b>                       | recovery.elf<br>☑                    | 04/10/2016 21.03 | FLF File             | 619 KB         |
| Music<br>$\rightarrow$                 | $\nabla$<br>recovery.img             | 04/10/2016 21.03 | PowerISO File        | 2.513 KB       |
| Pictures                               | recovery.rfs<br>罓                    | 04/10/2016 21.03 | <b>RFS File</b>      | 22,840 KB      |
|                                        | RECOVERY_FILES_DO_NOT_EDIT<br>罓      | 04/10/2016 21.03 | File                 | 0 <sub>K</sub> |
| <b>Videos</b>                          | $\nabla$ (c) recovery7.img           | 04/10/2016 21.03 | PowerlSO File        | 2.583 KB       |
| Local Disk (C:)                        | $\nabla$ (c) riscos-boot.bin         | 04/10/2016 21.02 | PowerISO File        | <b>10 KB</b>   |
| Data (D:)                              |                                      |                  |                      |                |
| CD Drive (E:)<br>$\rightarrow$         |                                      |                  |                      |                |
| RASPBIAN (J:)                          |                                      |                  |                      |                |

Gambar 3.19. Hasil Extract File Sistem Operasi Raspbian

Jika proses format sudah selesai dilakukan selanjutnya *extract* sistem operasi Raspbian dan *copy* semua file ke Drive *memory card* seperti gambar 3.19, file di *copy* ke **Drive J:** dan sistem operasi siap untuk di*install* menggunakan Raspberry Pi.

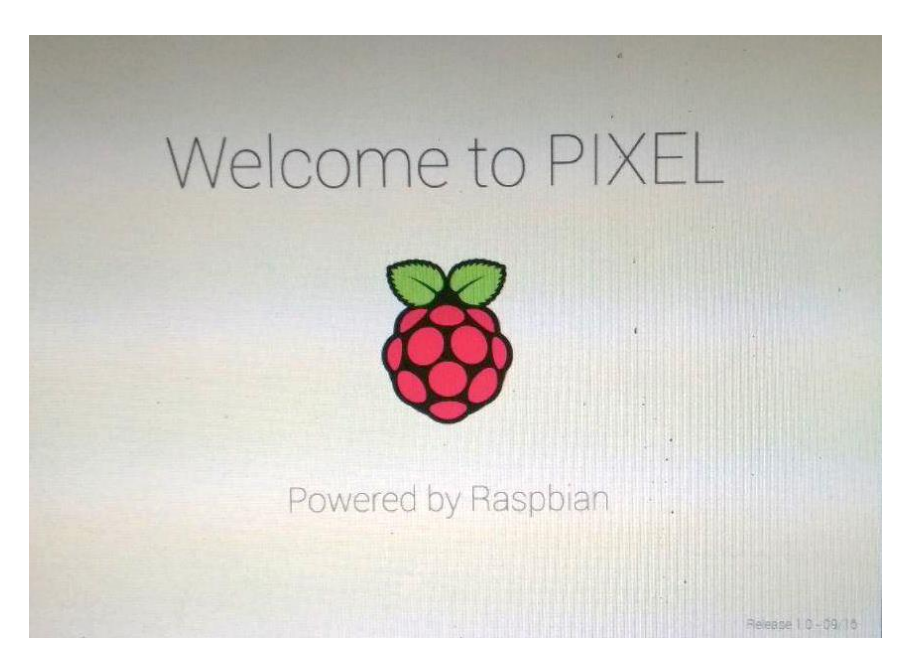

Gambar 3.20. Tampilan Awal Sistem Operasi Raspbian

Tampilan awal *instal* sistem operasi Raspbian pada gambar 3.20 setelah *drive memory card* dimasukan ke dalam Raspberry Pi.

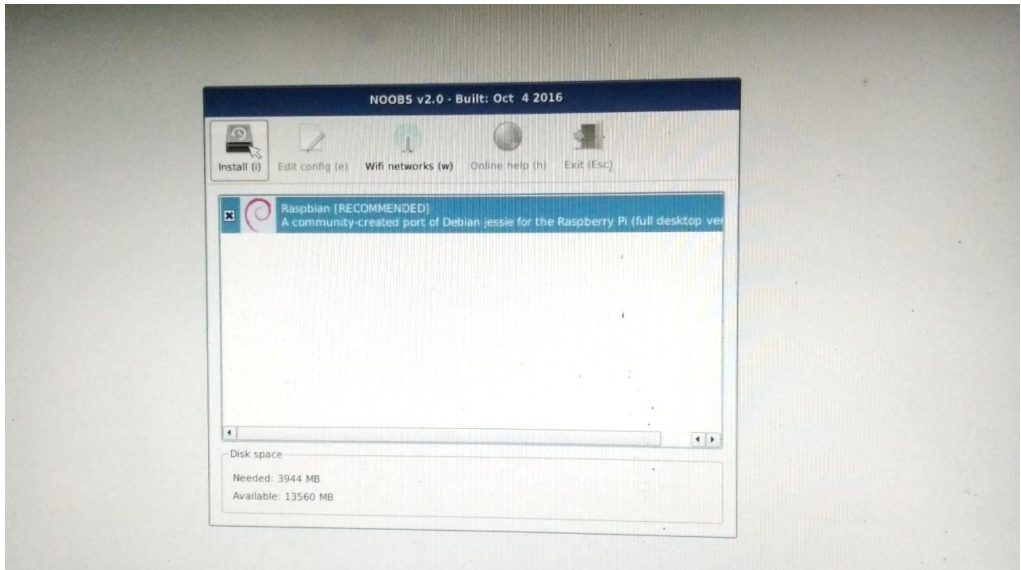

Gambar 3.21. Pemilihan Sistem Operasi Raspbian, lalu Install

Selanjutnya pada tampilan gambar 3.21 terdapat pemilihan sistem operasi, hanya tersedia sistem operasi Raspbian. Perangkat Raspberry Pi tidak hanya di*install* oleh sistem operasi Raspbian saja namun masih terdapat beberapa sistem operasi yaitu seperti, Windows 10 IOT, Ubuntu Mate, Snappy Ubuntu Core dll.

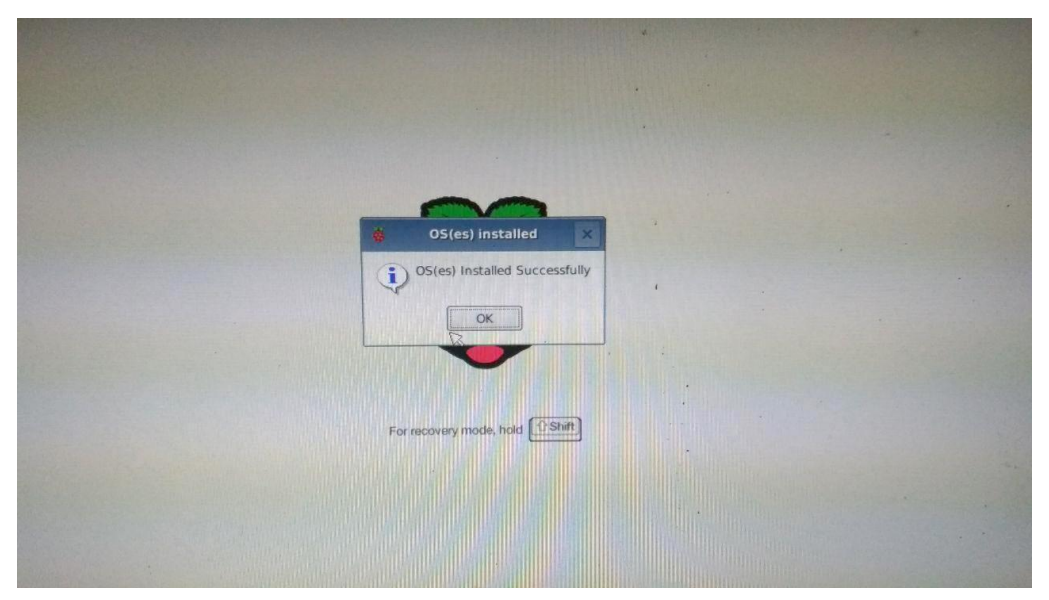

Gambar 3.22. Sistem Operasi Raspbian terinstall.

Sampai tahap gambar 3.22 *install* sistem operasi Raspbian pada Raspberry Pi telah selesai dan dapat digunakan.

# **3.5.4. Install Software Cacti**

*Software* Cacti di*install* di perangkat Raspberry Pi, untuk dapat mengkonfigurasi perangkat Raspberry Pi memerlukan akses protokol *Secure Shell* (SSH) dan meggunakan *software* Putty untuk me*remote* atau dari sistem operasi Linux dapat menggunakan Terminal. Langkah awal pada bagian *install software* Cacti adalah akan meng*update* sistem operasi Raspbian Pi dengan perintah : **# apt-get update** (gambar 3.23)**.**

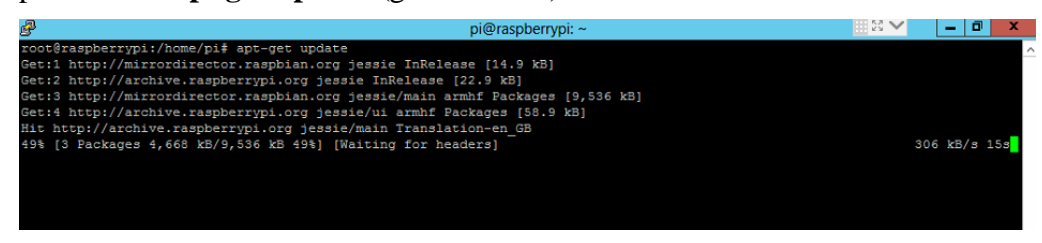

Gambar 3.23. Perintah apt-get update

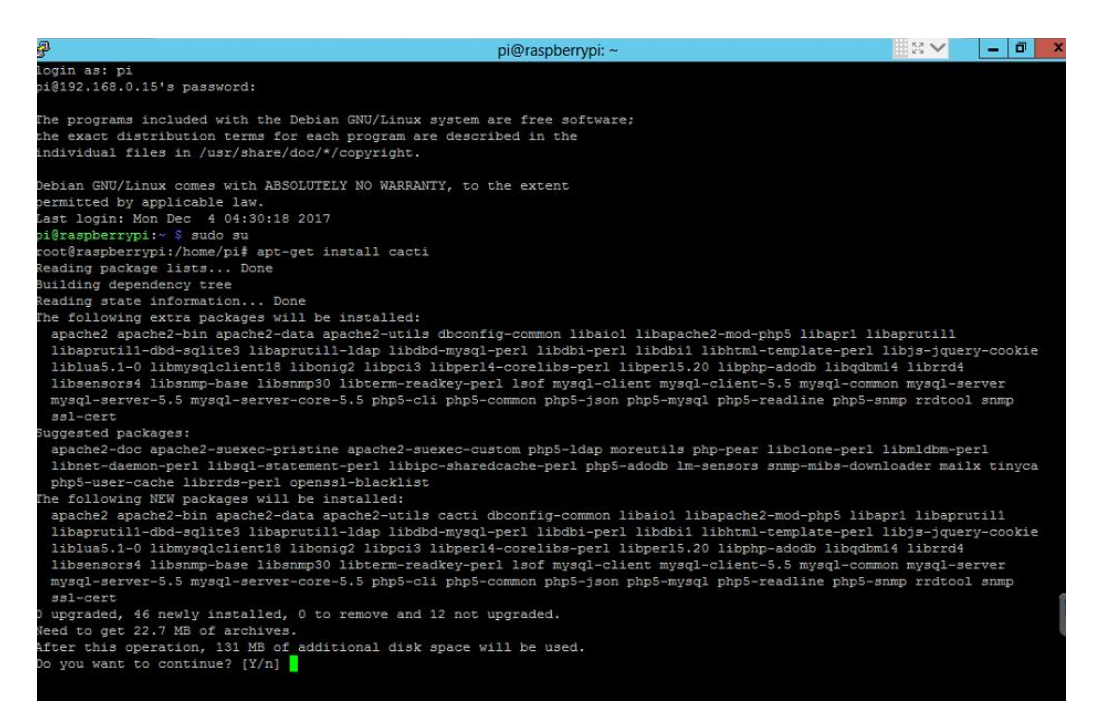

Gambar 3.24. Perintah apt-get install cacti

Tahap selanjutnya gambar 3.24 akan melakukan *install software* Cacti dengan perintah : **#apt-get install cacti**. Selanjutnya didapatkan pertanyaan apakah ingin melanjutkan *install* cacti atau tidak, jawab dengan mengetik huruf "**y**".

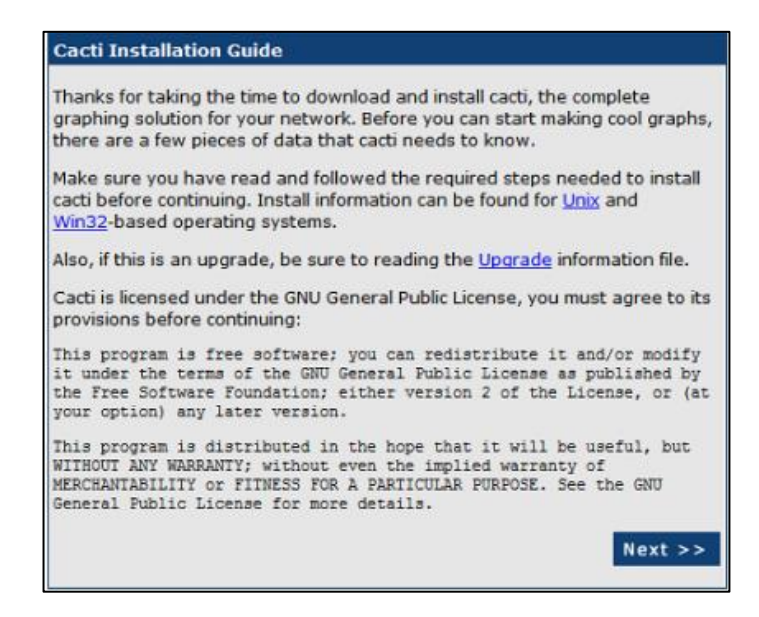

Gambar 3.25. Tampilan Install Cacti

Jika proses *install software* Cacti sudah dilakukan selanjutnya *software* Cacti dapat di akses menggunakan *browser* Mozilla Firefox atau Google Chrome dengan alamat IP Address Server Raspberry Pi (<http://192.168.0.15/cacti> ). Jika sudah masuk tampilan seperti gambar 3.25 selanjut nya klik **Next**.

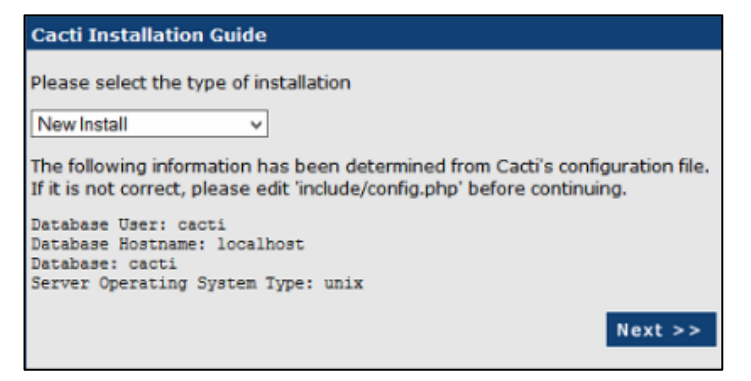

Gambar 3.26. Tampilan Cacti Installation Guide

Pada tampilan gambar 3.26 terdapat tipe dari *software* Cacti. Pada tahap gambar 3.26 pilih new install karena baru ingin meng*install software* Cacti, selanjut nya klik **Next**.

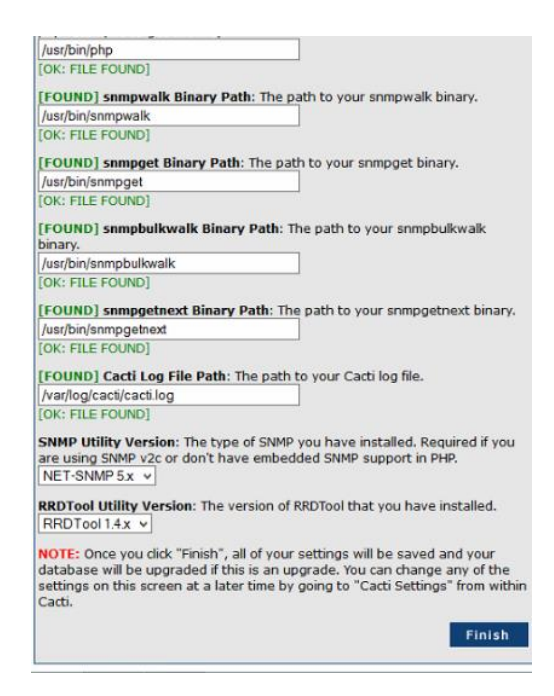

Gambar 3.27. Cek paket pendukung *software* Cacti

Pada tahap gambar 3.27 dilakukannya pemeriksaan paket pendukung untuk instalasi *software* Cacti, jika sudah semua berwarna hijau dapat dilanjutkan dengan memilih **Finish**.

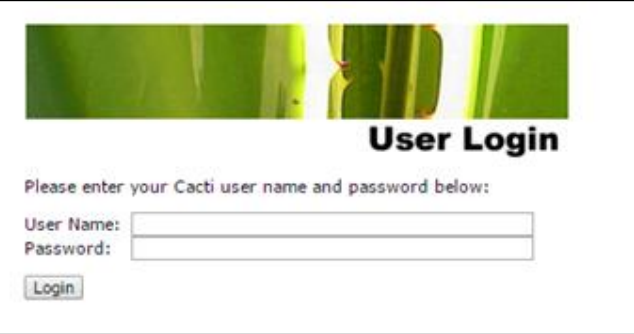

Gambar 3.28. Tampilan User Login Cacti

Proses *install software* Cacti sudah selesai, *software* Cacti dapat digunakan dengan login *username* dan *password* untuk dapat masuk seperti gambar 3.28.

# **3.5.5. Manajemen** *Bandwidth*

Pada router Mikrotik Konfigurasi dapat menggunakan terminal login CLI *(Command Line Interface)*. Tetapi selain setting menggunakan terminal CLI *(Command Line Interface)* dapat juga menggunakan langsung Winbox.

Winbox didapatkan dengan mengakses IP address router Mikrotik menggunakan browser [http://192.168.88.1.](http://192.168.88.1/) IP Address tersebut merupakan IP *default* Mikrotik.

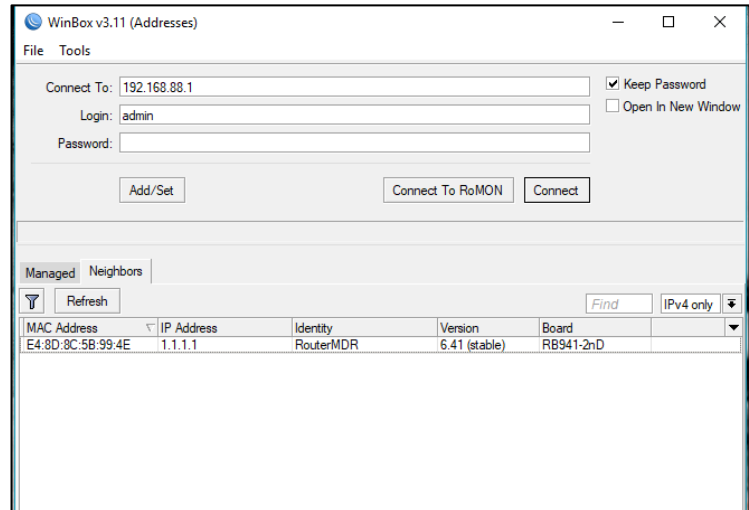

Gambar 3.29. Tampilan Winbox

Pada gambar 3.29 merupakan tampilan awal Winbox, untuk pertama kali dapat menggunakan *username* = admin, dan *password* = kosong dan klik *Connect*. Setelah *connect,* maka akan masuk ke tampilan winbox dengan menu-menu berada pada sebelah kiri pada gambar 3.30.

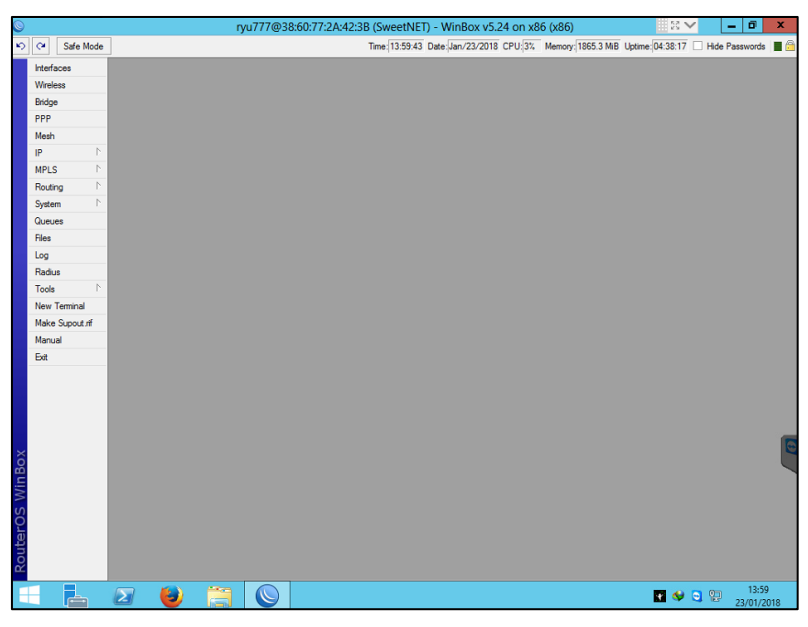

Gambar 3.30. Tampilan Menu Winbox

Selanjutnya melakukan konfigurasi manajemen *bandwidth* yang telah disusun pada bagian desain. Pada tahap awal adalah memasukkan daftar IP address dari alamat IP Address yang ada di *Indonesia Internet eXchange* (IIX) ke dalam address-list. Buka **New Terminal** masukan perintah : **/tool fetch address=ixp.mikrotik.co.id src-pat=/download/nice.rsc mode=http; ,** Selanjutnya masukan perintah : **import nice.rsc** (gambar 3.31)**.**

| ternak jerapah@kaskuswarneter                                                        |
|--------------------------------------------------------------------------------------|
| jan/04/2018 09:03:21 system, error, critical router was rebooted without proper shut |
| down                                                                                 |
| han/06/2018 09:23:36 system, error, critical router was rebooted without proper shut |
| down                                                                                 |
| han/06/2018 12:35:44 system, error, critical router was rebooted without proper shut |
| down                                                                                 |
| jan/07/2018 10:10:59 system, info, critical Enabled multi-cpu setting, new value wil |
| 1 take effect after the reboot.                                                      |
| jan/27/2018 11:57:32 system, error, critical login failure for user ryu777 via winbo |
|                                                                                      |
| [ryu777@SweetNET] > /tool fetch address=ixp.mikrotik.co.id src-path=/download/nice   |
| .rsc mode=http:                                                                      |
| status: finished                                                                     |
| [ryu7770SweetNET] >                                                                  |
|                                                                                      |

Gambar 3.31. Tool Fetch

Pada gambar 3.32 dapat melihat hasilnya dari import **nice.rsc**. Jika menggunakan Winbox dapat ke menu **IP >> Firewall >> address-list.**

| Frewall                                             |                                                                                  | 回            |
|-----------------------------------------------------|----------------------------------------------------------------------------------|--------------|
|                                                     | Filter Rules NAT Mangle Service Ports Connections Address Lists Layer7 Protocols |              |
| $\bullet$<br>$\blacktriangledown$<br>$\blacksquare$ | $\overline{\mathbf{r}}$<br>$\blacksquare$<br>$\pmb{\times}$                      | lall<br>Find |
| Name                                                | Address                                                                          |              |
| ::: Nice IIX                                        |                                                                                  |              |
| O nice                                              | 39.192.0.0/10                                                                    |              |
| O nice                                              | 120.160.0.0/11                                                                   |              |
| O nice                                              | 182.0.0.0/12                                                                     |              |
| O nice                                              | 114.120.0.0/13                                                                   |              |
| O nice                                              | 182.28.0.0/14                                                                    |              |
| O nice                                              | 114.56.0.0/14                                                                    |              |
| O nice                                              | 139.192.0.0/14                                                                   |              |
| O nice                                              | 118.136.0.0/15                                                                   |              |
| O nice                                              | 182.24.0.0/15                                                                    |              |
| O nice                                              | 182.26.0.0/15                                                                    |              |
| O nice                                              | 111.94.0.0/15                                                                    |              |
| O nice                                              | 140.0.0.0/16                                                                     |              |
| O nice                                              | 148 205 0 0/16                                                                   |              |
| O nice                                              | 125.162.0.0/16                                                                   |              |
| <b>O</b> nice                                       | 125.160.0.0/16                                                                   |              |
| O nice                                              | 125.167.0.0/16                                                                   |              |
| O nice                                              | 125.164.0.0/16                                                                   |              |
| O nice                                              | 125.165.0.0/16                                                                   |              |
| <b>O</b> nice                                       | 36.75.0.0/16                                                                     |              |
| O nice                                              | 36.74.0.0/16                                                                     |              |
| <b>O</b> nice                                       | 36.73.0.0/16                                                                     |              |
| O nice                                              | 36.72.0.0/16                                                                     |              |
| <b>O</b> nice                                       | 36.79.0.0/16                                                                     |              |
| O nice                                              | 36.78.0.0/16                                                                     |              |
| <b>O</b> nice                                       | 182.253.0.0/16                                                                   |              |

Gambar 3.32. Address-list IP Address IIX

Tahap selanjut nya pada gambar 3.33 , memasukkan list IP Address Game ke dalam address list. Jika menggunakan Winbox Address-list terdapat pada menu **IP >> Firewall >> Address-list** .

| ::: Games Dev  |                  |  |
|----------------|------------------|--|
| <b>O</b> Games | 103.29.164.0/22  |  |
| O Games        | 103.29.184.0/22  |  |
| ● Games        | 110.232.64.0/19  |  |
| <b>O</b> Games | 116.212.96.0/21  |  |
| <b>○ Games</b> | 117.103.48.0/20  |  |
| O Games        | 122.102.48.0/21  |  |
| <b>O</b> Games | 122.144.0.0/21   |  |
| <b>O</b> Games | 175.103.32.0/19  |  |
| O Games        | 180.178.96.0/20  |  |
| O Games        | 202.12.75.0/24   |  |
| <b>O</b> Games | 202.158.252.0/24 |  |
| <b>O</b> Games | 202.162.192.0/19 |  |
| <b>O</b> Games | 202.169.32.0/19  |  |
| <b>O</b> Games | 202.43.116.0/23  |  |
| <b>O</b> Games | 202.43.160.0/19  |  |
| <b>O</b> Games | 202.69.96.0/20   |  |
| <b>O</b> Games | 202.70.132.0/22  |  |
| ● Games        | 202.78.192.0/20  |  |
| • Games        | 202.93.16.0/20   |  |
| <b>O</b> Games | 202.94.80.0/24   |  |
| <b>O</b> Games | 203.1.25.0/24    |  |
| <b>O</b> Games | 203.116.0.0/15   |  |
| <b>O</b> Games | 203.153.60.0/23  |  |
| <b>O</b> Games | 203.89.146.0/23  |  |

Gambar 3.33. Address-List Game

Tahap address-list sudah dilakukan jika dilihat keseluruhan terdapat beberapa list IP Address dari *Indonesia Internet eXchange* (IIX) dan list IP Address Game, selanjutnya mengkonfigurasi **Firewall mangle** yang berguna untuk menandai sebuah koneksi atau paket data, yang melewati router, masuk ke router, ataupun yang keluar dari router. Konfigurasi **Firewall Mangle** terdapat di menu **IP >> Firewall >> Mangle** atau dapat menggunakan **Terminal** (gambar 3.34).

| Using nice.rsc from www.mikrotik.co.id, 28 January 2018 20:14:11 WIB, 2287 li             |
|-------------------------------------------------------------------------------------------|
| [ryu777@SweetNEI] > ip firewall mangle                                                    |
| [[ryu7778SweetNET] /ip firewall mangle> add action=mark-connection chain=prerouting comme |
| nt="Port Traffic" disabled=\                                                              |
| N no dst-port=8291 in-interface=Local new-connection-mark=Mark-port \                     |
| \ passthrough=ves protocol=tcp src-address-list=Local                                     |
| [[rvu777@SweetNET] /ip firewall mangle> add action=mark-connection chain=prerouting disab |
| led=no dst-port=21 \                                                                      |
| N in-interface=Local new-connection-mark=Mark-port passthrough=ves \                      |
| $\setminus \ldots$ protocol=tcp src-address-list=Local                                    |
| (ryu777@SweetNET] /ip firewall mangle> add action=mark-connection chain=prerouting disab  |
| led=no dst-port=22 \                                                                      |
| \ in-interface=Local new-connection-mark=Mark-port passthrough=yes \                      |
| N protocol=tcp src-address-list=Local                                                     |
| [[ryu777@SweetNET] /ip firewall mangle> add action=mark-packet chain=prerouting connectio |
| n-mark=Mark-port disabled=no \                                                            |
| N in-interface=Local new-packet-mark=upload-port passthrough=no                           |
| [[ryu777@SweetNET] /ip firewall mangle> add action=mark-packet chain=postrouting connecti |
| on-mark=Mark-port disabled=\                                                              |
| N no new-packet-mark=download-port out-interface=Local passthrough=no                     |
| [[ryu777@SweetNET] /ip firewall mangle> add action=mark-connection chain=prerouting comme |
| nt="UDP Traffic" disabled=no \                                                            |
| N dst-port=53 in-interface=Local new-connection-mark=Markcon-udp \                        |
| N passthrough=yes protocol=udp src-address-list=Local                                     |
| [[rvu777@SweetNET] /ip firewall mangle> add action=mark-packet chain=prerouting connectio |
| n-mark-Markcon-udp disabled-\                                                             |
| no in-interface=Local new-packet-mark=Upload-UDP passthrough=no<br>$\lambda$              |
| [[ryu777@SweetNET] /ip firewall mangle> add action=mark-packet chain=postrouting connecti |
| on-mark-Markcon-udp \                                                                     |
| \ disabled=no new-packet-mark=Download-UDP out-interface=Local \                          |
| \ passthrough=no                                                                          |
| [[rvu777@SweetNET] /ip firewall mangle> add action=mark-connection chain=prerouting comme |
| Int="ICMP Traffic" disabled=\                                                             |

Gambar 3.34. Konfigurasi IP Firewall Mangle

Jika IP Firewall Mangle telah di konfigurasi maka selanjutnya membuat **Queue Type**. Pada pembahasan ini menggunakan 3 tipe yaitu PCQ, SFQ, dan RED. Langkah awal membuat **Queue Type** dapat ke menu **Queues >> Queue Type** atau dapat menggunakan **Terminal** (gambar 3.35)**.** Dapat memilih beberapa metode untuk teknik manajemen *bandwidth* Queue Tree.

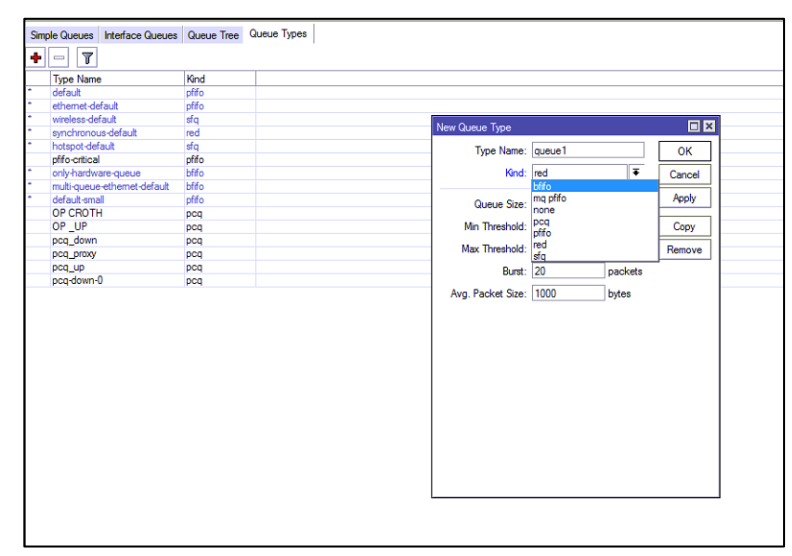

Gambar 3.35. Queue Type

Jika **Queue Type** telah di konfigurasi maka selanjutnya menggunakan **Queue Type** dan **Firewall Mangle** tersebut untuk konfigurasi Queue Tree. Queue Tree adalah salah satu teknik untuk manajemen *bandwidth* pada Router Mikrotik. Untuk konfigurasi Queue Tree dapat ke menu **Queues >> Queue Tree** atau dapat menggunakan **Terminal** (gambar 3.36)**.**

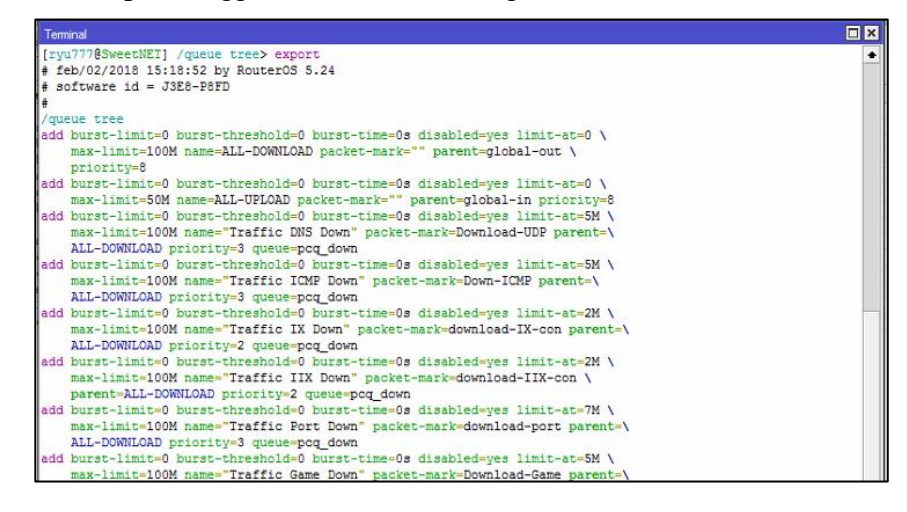

Gambar 3.36. Konfigurasi Queue Tree

Konfigurasi Queue Tree telah dilakukan untuk melihat tampilan susunan Queue Tree seperti gambar 3.37.

| $+ - 2$ $\times$ $- 7$     | 00 Reset Counters   00 Reset All Counters |                  |   |           |                                           |           |                               |              |  |
|----------------------------|-------------------------------------------|------------------|---|-----------|-------------------------------------------|-----------|-------------------------------|--------------|--|
| Name                       | Parent                                    | Packet  Priority |   |           | Limit At (b.,, Max Limit  Avg. R.,, Bytes |           |                               | Packets      |  |
| <b>ALL-DOWNLOAD</b>        | global-out                                |                  | 8 |           |                                           |           | 100M 97.1 M 33.8 GiB 25 195   |              |  |
| <b>B</b> Traffic Game Down | ALL-DOWNL Downlo                          |                  |   | <b>5M</b> | 100M                                      | 0 bps     | <b>OB</b>                     | $\bf{0}$     |  |
| <b>B</b> Traffic DNS Down  | ALL-DOWNL Downlo                          |                  |   | 5M        |                                           |           | 100M 7.5 kbps 681.5           | 6061         |  |
| <b>B</b> Traffic ICMP Down | ALL-DOWNL Down-I                          |                  |   | 5M        |                                           | 100M Obps | 0B                            | $\mathbf{0}$ |  |
| <b>B</b> Traffic Port Down | ALL-DOWNL downlo                          |                  |   | 7M        |                                           |           | 100M 14.2 kb 1658.7           | 23 4 34      |  |
| Traffic IX Down            | ALL-DOWNL downlo                          |                  |   | 2M        |                                           |           | 100M 96.1 M 33.6 GiB 25 018   |              |  |
| Traffic IIX Down           | ALL-DOWNL downlo                          |                  |   | 2M        |                                           |           | 100M 1059.3  197.3  147 621   |              |  |
| <b>BALL-UPLOAD</b>         | global-in                                 |                  |   |           |                                           |           | 50M 1877.2  615.1  13770      |              |  |
| <b>R Traffic Game Up</b>   | ALL-UPLOAD Upload                         |                  |   | 7M        | 50M                                       | 0 bps     | 0B                            | $\Omega$     |  |
| <b>R Traffic ICMP Up</b>   | ALL-UPLOAD Up-ICMP                        |                  |   | 5M        | 50M                                       | 0 bps     | 0B                            | $\sqrt{2}$   |  |
| <b>R Traffic Port Up</b>   | ALL-UPLOAD upload-                        |                  |   | 7M        |                                           |           | 50M 127.5 k 6.6 MiB           | 30 137       |  |
| <b>B Trraffic DNS Up</b>   | ALL-UPLOAD Upload                         |                  |   | 5M        |                                           |           | 50M 3.2 kbps 385.0            | 6081         |  |
| <b>B</b> Traffic IX Up     | ALL-UPLOAD upload-                        |                  |   | 2M        |                                           |           | 50M 1728.3  603.7  13 656     |              |  |
| <b>B</b> Traffic IIX Up    | ALL-UPLOAD upload-                        |                  | 4 | 2M        |                                           |           | 50M 18.0 kb.,, 4502.1., 77467 |              |  |

Gambar 3.37. Tampilan Queue Tree

Pada gambar 3.37 merupakan tampilan akhir susunan manajemen *bandwidth* dengan metode PCQ,SFQ, dan RED menggunakan Queue Tree. Penjelasan untuk desain manajemen *bandwidth* Queue Tree di jelaskan pada gambar 3.7 dan gambar 3.8.

# **3.5.6. Konfigurasi Monitoring Software Cacti**

Untuk mengkonfigurasi monitoring software Cacti langkah awal adalah mengaktifkan protocol SNMP pada Router Mikrotik. Langkah mengaktifkan nya pada gambar 3.38 dengan cara mengklik **IP >> SNMP >> Checklist Enabled, Contact info : Sweet-Net, Location : Bandar Lampung >> OK.**

| $\circledcirc$  |              |                | ■BV<br>σ<br>ryu777@38:60:77:2A:42:3B (SweetNET) - WinBox v5.24 on x86 (x86)<br>$\boldsymbol{x}$<br>- |
|-----------------|--------------|----------------|----------------------------------------------------------------------------------------------------|
| $\circ$ $\circ$ |              | Safe Mode      | Time: 18:58:43 Date: Dec/04/2017 CPU: 27% Memory: 1865.5 MB Uptime: 09:56:21   Hide Passwords   6    |
|                 | Interfaces   |                |                                                                                                    |
|                 | Wireless     |                |                                                                                                    |
|                 | Bridge       |                |                                                                                                    |
|                 | PPP          |                |                                                                                                    |
|                 | Mesh         |                |                                                                                                    |
|                 | IP           | N              |                                                                                                    |
|                 | <b>MPLS</b>  | N              |                                                                                                    |
|                 | Routing      | N              |                                                                                                    |
|                 | System       | N              |                                                                                                    |
|                 | Queues       |                | 日図<br><b>SNMP Settings</b>                                                                           |
|                 | Fles         |                | $\blacktriangleright$ Enabled<br>OK                                                                  |
|                 | Log          |                | Contact Info: Sweet-Net<br>Cancel                                                                    |
|                 | Radius       |                | Location: Bandar Lampung<br>Apply                                                                    |
|                 | Tools        | N              | Engine ID:                                                                                           |
|                 | New Terminal |                | Communities                                                                                          |
|                 |              | Make Supout nf | Trap Target:<br>÷                                                                                    |
|                 | Manual       |                | Trap Community: public<br>$\overline{\bullet}$                                                       |
|                 | Exit         |                | $\overline{\bullet}$<br>Trap Version: 1                                                              |
|                 |              |                | Trap Generators:<br>۵                                                                                |
|                 |              |                |                                                                                                    |
|                 |              |                | Trap Interfaces:<br>÷                                                                                |
|                 |              |                |                                                                                                    |
| Box             |              |                |                                                                                                    |

Gambar 3.38. Setting SNMP Router Mikrotik

Selanjutnya masuk ke *software* Cacti menggunakan browser dengan mengakses IP address Raspberry Pi<http://192.168.0.15/cacti> (gambar 3.39).

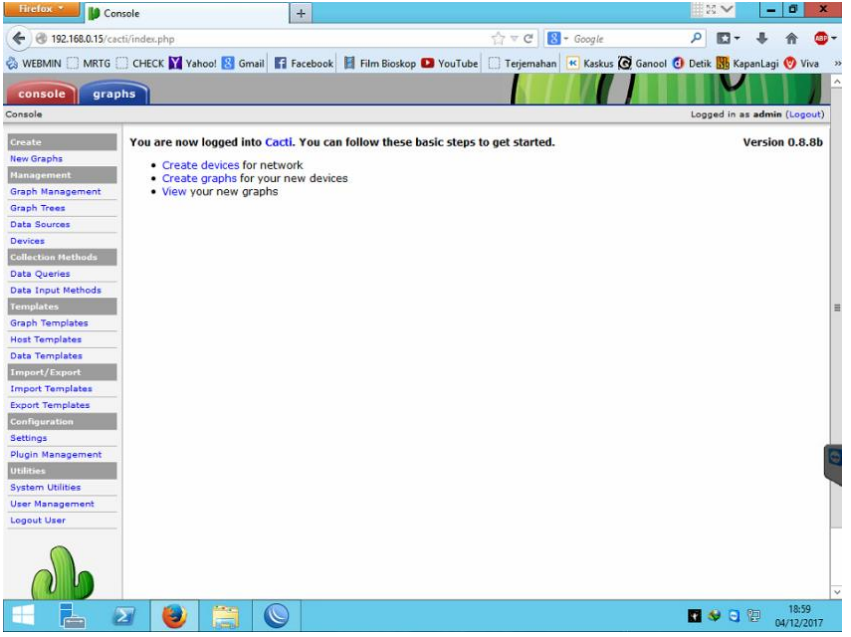

Gambar 3.39. Tampilan Sistem Cacti

Jika sudah masuk ke *software* Cacti, kemudian tambahkan device yang akan di monitoring seperti router Mikrotik yang akan di monitoring. Langkah menambahkan perangkat Router Mikrotik pada gambar 3.40 yaitu dengan menu pilihan pada sebelah kiri pilih **Device >> Add .**

| Firefox *                                                                  | $+$<br>Console -> Devices -> (Edit)                                                                                                    |                                                                  |                             |                     |  |
|----------------------------------------------------------------------------|----------------------------------------------------------------------------------------------------|------------------------------------------------------------------|-----------------------------|---------------------|--|
|                                                                            | 192.168.0.15/cacti/host.php?action=edit&host_template_id=-1&host_status=-1                                                                                                    | $\uparrow$ $\vee$ $\circ$ $\circ$ $\circ$ $\circ$ $\circ$ Google |                             |                     |  |
|                                                                            | WEBMIN MRTG CHECK Y Vahoo! S Gmail T Facebook T Film Bioskop D YouTube Terjemahan K Kaskus @ Ganool O Detik Bb KapanLagi O Viva                                                      |                                                                  |                             |                     |  |
| console<br>graphs                                                          |                                                                                                    |                                                                  |                             |                     |  |
| Console -> Devices -> (Edit)                                               |                                                                                                    |                                                                  | Logged in as admin (Loggut) |                     |  |
|                                                                            |                                                                                                    |                                                                  |                             |                     |  |
| Create                                                                     | <b>Devices</b> [new]                                                                                                    |                                                                  |                             |                     |  |
| <b>New Graphs</b>                                                          | <b>General Host Options</b>                                                                                                    |                                                                  |                             |                     |  |
| <b>Management</b><br><b>Graph Management</b>                               | <b>Description</b><br>Give this host a meaningful description.                                                                                                    | Sweet-Net                                                        |                             |                     |  |
| <b>Graph Trees</b><br><b>Data Sources</b>                                  | Hostname<br>Fully qualified hostname or IP address for this device.                                                                                                    | 192.168.0.30                                                     |                             |                     |  |
| <b>Devices</b><br><b>Collection Methods</b>                                | <b>Host Template</b><br>Choose the Host Template to use to define the default Graph Templates<br>and Data Queries associated with this Host.                                         | None<br>v                                                        |                             |                     |  |
| <b>Data Oueries</b><br>Data Input Methods                                  | <b>Number of Collection Threads</b><br>The number of concurrent threads to use for polling this device. This<br>applies to the Spine poller only.                                    | 1 Thread (default) v                                             |                             |                     |  |
| <b>Templates</b><br><b>Graph Templates</b>                                 | <b>Disable Host</b><br>Check this box to disable all checks for this host.                                                                                                    | Disable Host                                                     |                             |                     |  |
| <b>Host Templates</b>                                                      | <b>Availability/Reachability Options</b>                                                                                                    |                                                                  |                             |                     |  |
| <b>Data Templates</b><br>Import/Export                                     | <b>Downed Device Detection</b><br>The method Cacti will use to determine if a host is available for polling.<br>NOTE: It is recommended that, at a minimum, SNMP always be selected. | SNMP Uptime                                                      |                             |                     |  |
| <b>Import Templates</b><br><b>Export Templates</b><br><b>Configuration</b> | <b>Ping Timeout Value</b><br>The timeout value to use for host ICMP and UDP pinging. This host SNMP<br>timeout value applies for SNMP pings.                                         | 400                                                              |                             |                     |  |
| Settings<br><b>Plugin Management</b>                                       | <b>Ping Retry Count</b><br>After an initial failure, the number of ping retries Cacti will attempt before<br>failing.                                                                |                                                                  |                             |                     |  |
| <b>Utilities</b>                                                           | <b>SNNP Options</b>                                                                                                    |                                                                  |                             |                     |  |
| <b>System Utilities</b><br><b>User Management</b>                          | <b>SNMP Version</b><br>Choose the SNMP version for this device.                                                                                                    | Version 1                                                        |                             |                     |  |
| <b>Logout User</b>                                                         | <b>SNMP Community</b><br>SNMP read community for this device.                                                                                                    | public                                                           |                             |                     |  |
|                                                                            | <b>SNMP Port</b><br>Enter the UDP port number to use for SNMP (default is 161).                                                                                                    | 161                                                              |                             |                     |  |
|                                                                            | <b>SNNP Timeout</b><br>The maximum number of milliseconds Cacti will wait for an SNMP response 500<br>does not work with pho-snmp support).                                          |                                                                  |                             |                     |  |
|                                                                            |                                                                                                    |                                                                  | 日分日间                        | 19:03<br>04/12/2017 |  |

Gambar 3.40. Add Device *Software* Cacti

Masukan **Description** nama perangkat Router Mikrotik, selanjutnya **Hostname** yaitu IP Address perangkat Router Mikrotik. Langkah selanjutnya tambahkan **Add Data Query** yaitu interface yang akan dimonitoring seperti gambar 3.41 jika sudah klik **Save.** 

| <b>Graph Template Name</b>     |                             |                  |                  | <b>Status</b>           |     |
|--------------------------------|-----------------------------|------------------|------------------|-------------------------|-----|
| No associated graph templates. |                             |                  |                  |                         |     |
| Add Graph Template:            | Cisco - CPU Usage           | $\checkmark$     |                  |                         | Add |
| <b>Associated Data Queries</b> |                             |                  |                  | <b>Re-Index Method</b>  |     |
| <b>Data Query Name</b>         |                             | <b>Debugging</b> |                  | <b>Status</b>           |     |
| No associated data queries.    |                             |                  |                  |                         |     |
|                                | SNMP - Interface Statistics | $\checkmark$     | Re-Index Method: | Uptime Goes Backwards V | Add |
| Add Data Query.                |                             |                  |                  |                         |     |
|                                |                             |                  |                  |                         |     |

Gambar 3.41. Tambah Interface Statistics

Jika sukses bagian atas tedapat pemberitahuan **Save Successfully** dan terdapat beberapa data tentang perangkat yang akan di monitoring menggunakan *software* Cacti (gambar 3.42)

| Console -> Devices -> (Ed $\times$<br>$+$                                                                                |                                                                                                    |              |                                                                  |  |  |  |  |  |  |
|----------------------------------------------------------------------------------------------------|----------------------------------------------------------------------------------------------------|--------------|------------------------------------------------------------------|--|--|--|--|--|--|
| $\leftarrow$                                                                                                    | 192.168.22.2/cacti/host.php?action=edit&id=3                                                                                                    | c            | Q Search                                                         |  |  |  |  |  |  |
|                                                                                                    | WEBMIN C MRTG CHECK Y Vahoo! S Gmail T Facebook   Film Bioskop D YouTube   Terjemahan   K Kaskus @ Ganool O Detik   S KapanLagi O Viva   Bola                                                       |              |                                                                  |  |  |  |  |  |  |
| thold<br>console<br>graphs<br>monitor                                                                                    |                                                                                                    |              |                                                                  |  |  |  |  |  |  |
| Console -> Devices -> (Edit)                                                                                             |                                                                                                    |              |                                                                  |  |  |  |  |  |  |
| Create<br><b>New Graphs</b><br><b>Management</b><br><b>Graph Management</b><br><b>Graph Trees</b><br><b>Data Sources</b> | Sweet-Net (192.168.0.30)<br><b>SNMP Information</b><br>System: Router03 x86<br>Uptime: 236100 (0 days, 0 hours, 39 minutes)<br>Hostname: SweetNET<br>Location: Bandar Lampung<br>Contact: Sweet-Net |              | *Create Graphs for this Host<br>*Data Source List<br>*Graph List |  |  |  |  |  |  |
| <b>Devices</b>                                                                                                    | <b>Devices [edit: Sweet-Net]</b>                                                                                                    |              |                                                                  |  |  |  |  |  |  |
| <b>Notification Lists</b>                                                                                                | <b>General Host Options</b>                                                                                                    |              |                                                                  |  |  |  |  |  |  |
| <b>Thresholds</b><br><b>Collection Methods</b>                                                                           | <b>Description</b><br>Give this host a meaningful description.                                                                                                    | Sweet-Net    |                                                                  |  |  |  |  |  |  |
| <b>Data Queries</b>                                                                                                    | Hostname<br>Fully qualified bostname or ID address for this device.                                                                                                    | 192.168.0.30 |                                                                  |  |  |  |  |  |  |

Gambar 3.42. Save Successfully

Tahap selanjutnya yaitu **Create Graph For This Host** untuk memilih interface perangkat yang akan di pilih, jika sudah dipilih klik **Create** (gambar 3.43).

| graphs<br>console<br>monitor                    |       |                            |                                           |               |                |                                            |            |                   |                                    |                            |                          |
|-------------------------------------------------|-------|----------------------------|-------------------------------------------|---------------|----------------|--------------------------------------------|------------|-------------------|------------------------------------|----------------------------|--------------------------|
| Console -> Create New Graphs                    |       |                            |                                           |               |                |                                            |            |                   |                                    | Logged in as admin (Logout |                          |
| Create<br><b>New Graphs</b>                     |       |                            | Sweet-Net (192.168.0.30)                  |               |                |                                            |            |                   |                                    |                            |                          |
| <b>Management</b><br><b>Graph Management</b>    | Host: |                            | Sweet-Net (192.168.0.30) v Graph Types:   | All           | $\checkmark$   | *Edit this Host<br><b>*Create New Host</b> |            |                   |                                    |                            |                          |
| <b>Graph Trees</b>                              |       | <b>Graph Templates</b>     |                                           |               |                |                                            |            |                   |                                    |                            |                          |
| <b>Data Sources</b>                             |       | <b>Graph Template Name</b> |                                           |               |                |                                            |            |                   |                                    |                            |                          |
| <b>Devices</b><br><b>Collection Methods</b>     |       |                            | Create: (Select a graph type to create) v |               |                |                                            |            |                   |                                    |                            |                          |
| <b>Data Queries</b>                             |       |                            | Data Query [SNMP - Interface Statistics]  |               |                |                                            |            |                   |                                    |                            | $\circ$                  |
| <b>Data Input Methods</b>                       | Index | <b>Status</b>              | <b>Description</b>                        | Name (IF-MIB) | Alias (IF-MIB) | <b>Type</b>                                | Speed      | <b>High Speed</b> | <b>Hardware Address</b>            | <b>IP Address</b>          | $\Box$                   |
| <b>Templates</b>                                | 10    | Up                         | speedy1                                   | speedy1       |                | 23                                         | 10000000   | $\circ$           |                                    | 180.242.38.112             | $\overline{\textbf{v}}$  |
| <b>Graph Templates</b><br><b>Host Templates</b> | 11    | Up                         | Local                                     | Local         |                | $6\phantom{1}$                             | 1000000000 | $\circ$           | $R^*w^*R$                          | 192.168.0.30               | $\overline{\textbf{v}}$  |
| <b>Data Templates</b>                           | 12    | Up                         | Public <sub>1</sub>                       | Public1       |                | 6                                          | 100000000  | $\circ$           | 00:1B:21:5D:DD:4C                  | 192.168.1.2                | $\overline{\phantom{a}}$ |
| Import/Export                                   | 14    | Down                       | speedy2                                   | speedy2       |                | 23                                         | 10000000   | $\circ$           |                                    |                            | $\Box$                   |
| <b>Import Templates</b>                         | 16    | Up                         | vpn-id                                    | vpn-id        |                | 23                                         | 10000000   | $\circ$           |                                    | 172.16.8.45                | □                        |
| <b>Export Templates</b>                         | 21    | Down                       | speedy3                                   | speedy3       |                | 23                                         | 10000000   | $\circ$           |                                    |                            |                          |
| <b>Configuration</b><br><b>Settings</b>         | 22    | Down                       | speedv4                                   | speedy4       |                | 23                                         | 10000000   | $\bullet$         |                                    |                            |                          |
| <b>Plugin Management</b>                        | 23    | Up                         | ether1                                    | ether1        |                | 6                                          | 100000000  | $\bullet$         | 00:18:21:50:DD:4D                  | 192.168.22.1               |                          |
| <b>Utilities</b>                                | L     |                            |                                           |               |                |                                            |            |                   |                                    |                            |                          |
| <b>System Utilities</b>                         |       |                            |                                           |               |                |                                            |            |                   | Select a graph type:   In/Out Bits |                            | $\checkmark$             |
| <b>User Management</b>                          |       |                            |                                           |               |                |                                            |            |                   |                                    |                            |                          |
| <b>Logout User</b>                              |       |                            |                                           |               |                |                                            |            |                   |                                    | Cancel                     | Create                   |
|                                                 |       |                            |                                           |               |                |                                            |            |                   |                                    |                            |                          |

Gambar 3.43. Create Host Interface

Pada bagian menu sebelah kiri terdapat **Graph Trees** yang berguna untuk menampilkan grafik seperti graph untuk monitoring traffic jaringan. Pilih **Default Tree** klik **Add** kembali (gambar 3.44).

| Console -> Graph Trees - X                    | Pugin: monitor - Cacti Docs $\times$ +                                                                                                    | ■昭∨                            |                   | $-101$<br>$\mathbf{x}$                     |
|-----------------------------------------------|----------------------------------------------------------------------------------------------------|--------------------------------|-------------------|--------------------------------------------|
| $\leftarrow$                                  | 192.168.22.2/cacti/tree.php?action=edit&id=1                                                                                                    | $C'$ Q, Search                 | $\circ$<br>☆<br>自 | $\circledcirc$<br>$\circ$<br>$\equiv$<br>合 |
|                                               | © WEBMIN □ MRTG □ CHECK M Yahoo! <mark>&amp;</mark> Gmail <b>Fi</b> Facebook   El Film Bioskop ■ YouTube   □ Terjemahan   Kaskus @ Ganoo! © Detik <mark>BB</mark> KapanLagi ♥ Viva ■ Bola ■ Bola ■ Miniclip © Games   D IDWS ④ 4shared |                                |                   |                                            |
| graphs<br>console                             | monitor                                                                                                    |                                |                   |                                            |
| Console -> Graph Trees -> (Edit)              |                                                                                                    |                                |                   | Logged in as admin (Logout)                |
| Create                                        | <b>Graph Trees [edit: Default Tree]</b>                                                                                                    |                                |                   |                                            |
| <b>New Graphs</b><br><b>Management</b>        | <b>Name</b><br>A useful name for this graph tree.                                                                                                    | <b>Default Tree</b>            |                   |                                            |
| <b>Graph Management</b><br><b>Graph Trees</b> | <b>Sorting Type</b><br>Choose how items in this tree will be sorted.                                                                                                    | Manual Ordering (No Sorting) v |                   |                                            |
| <b>Data Sources</b>                           | <b>Tree Items</b>                                                                                                    |                                |                   | Add                                        |
| Devices<br><b>Collection Methods</b>          | <b>Collapse All</b><br><b>Expand All</b>                                                                                                    |                                |                   |                                            |
| <b>Data Queries</b>                           | Item                                                                                                    |                                | Value             |                                            |
| <b>Data Input Methods</b>                     | Host: Localhost (127.0.0.1) (Edit host)                                                                                                    |                                | Host              | **<br>$\mathbf x$                          |
| <b>Templates</b>                              |                                                                                                    |                                |                   |                                            |
| <b>Graph Templates</b>                        |                                                                                                    |                                |                   | Return<br>Save                             |
| <b>Host Templates</b>                         |                                                                                                    |                                |                   |                                            |
| <b>Data Templates</b><br><b>Import/Export</b> |                                                                                                    |                                |                   |                                            |
| <b>Import Templates</b>                       |                                                                                                    |                                |                   |                                            |
| <b>Export Templates</b>                       |                                                                                                    |                                |                   |                                            |

Gambar 3.44. Add Graph Trees

Pada gambar 3.45 bagian **Tree Item Type** dirubah menjadi **Graph** dan **Graph** dirubah menjadi interface yang akan dimonitoring.

| Console -> Graph Trees - X                       | Pugin: monitor - Cacti Docs $\times$ +                                                                                                    | ■図▼                                       | ø<br>$\mathbf{x}$<br>۰      |
|--------------------------------------------------|----------------------------------------------------------------------------------------------------|-------------------------------------------|-----------------------------|
| €                                                | 192.168.22.2/cacti/tree.php?action=item_edit&parent_id=0&tree_id=1&type_select=2                                                                                                    | $C$ Q Search<br>☆                         | Ξ<br>自<br>$\triangledown$   |
|                                                  | © WEBMIN □ MRTG □ CHECK M Yahoo! <mark>Si</mark> Gmail <b>El Facebook El Film Bioskop ■</b> YouTube □ Terjemahan K Kaskus <b>ⓒ</b> Ganool ● Detik 图 KapanLagi ● Viva ■ Bola ■ Miniclip G Games   D IDWS A schared |                                           |                             |
| graphs<br>console                                | monitor                                                                                                    |                                           | Ŀ                           |
|                                                  | Console -> Graph Trees -> (Edit) -> Graph Tree Items                                                                                                    |                                           | Logged in as admin (Logout) |
| <b>Create</b>                                    | <b>Tree Items</b>                                                                                                    |                                           |                             |
| <b>New Graphs</b><br><b>Management</b>           | <b>Parent Item</b><br>Choose the parent for this header/graph.                                                                                                    | [root] v                                  |                             |
| <b>Graph Management</b>                          | <b>Tree Item Type</b><br>Choose what type of tree item this is.                                                                                                    | Graph v                                   |                             |
| <b>Graph Trees</b><br><b>Data Sources</b>        | <b>Tree Item Value</b>                                                                                                    |                                           |                             |
| Devices                                          | Graph<br>Choose a graph from this list to add it to the tree.                                                                                                    | Sweet-Net - Traffic - speedy1 v           |                             |
| <b>Collection Methods</b><br><b>Data Oueries</b> | <b>Round Robin Archive</b><br>Choose a round robin archive to control how the Graph Thumbnail is displayed when using Tree Export.                                                                                | Hourly (1 Minute Average)<br>$\checkmark$ |                             |
| <b>Data Input Methods</b>                        |                                                                                                    |                                           |                             |
| <b>Templates</b>                                 |                                                                                                    |                                           | Cancel<br>Create            |
| <b>Graph Templates</b>                           |                                                                                                    |                                           |                             |
| <b>Host Templates</b>                            |                                                                                                    |                                           |                             |
| <b>Data Templates</b>                            |                                                                                                    |                                           |                             |
| Import/Export                                    |                                                                                                    |                                           |                             |

Gambar 3.45. Tree Items

Sampai seperti gambar 3.46 lakukan penyimpanan dengan klik **Save** dan langkah untuk monitoring *Software* Cacti selesai**.**

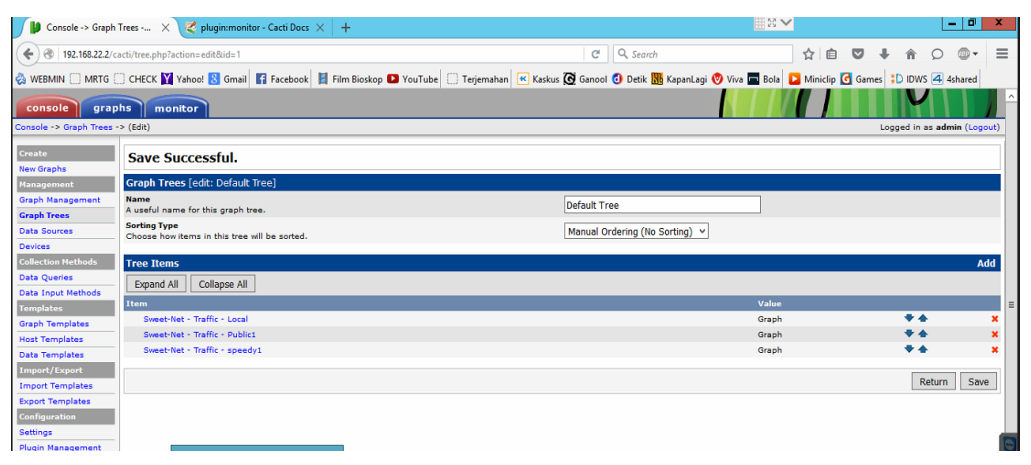

Gambar 3.46. Save Graph Trees